# Sonderdokumentation Proline Prosonic Flow 100 **HART**

Anwendungspaket Heartbeat Verification + Monitoring

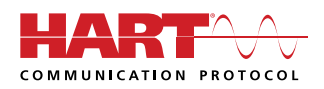

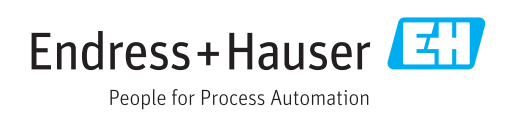

# Inhaltsverzeichnis

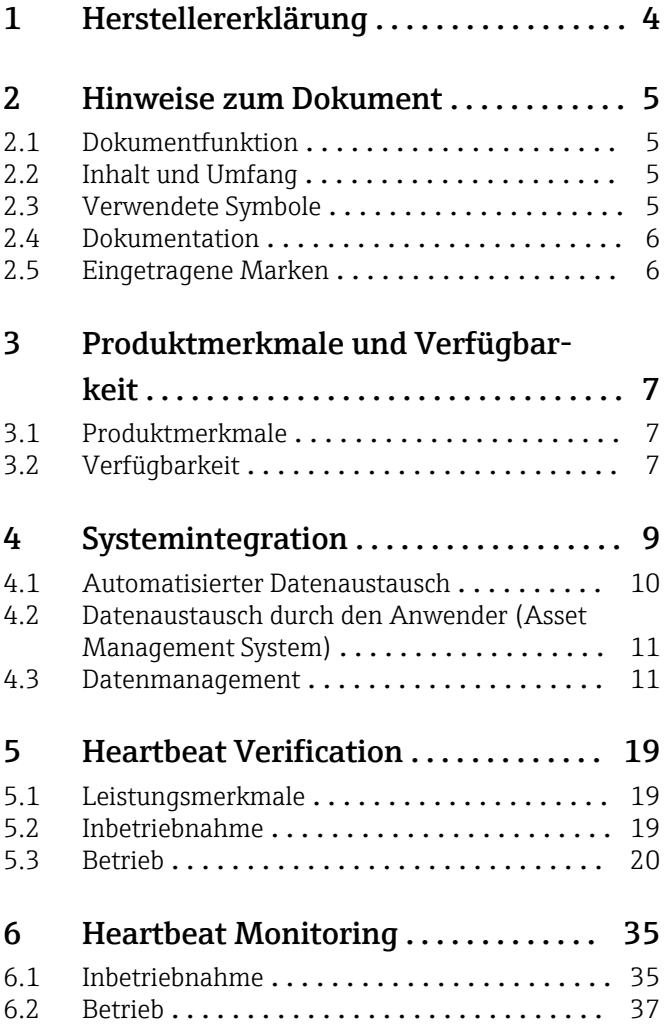

# <span id="page-3-0"></span>1 Herstellererklärung

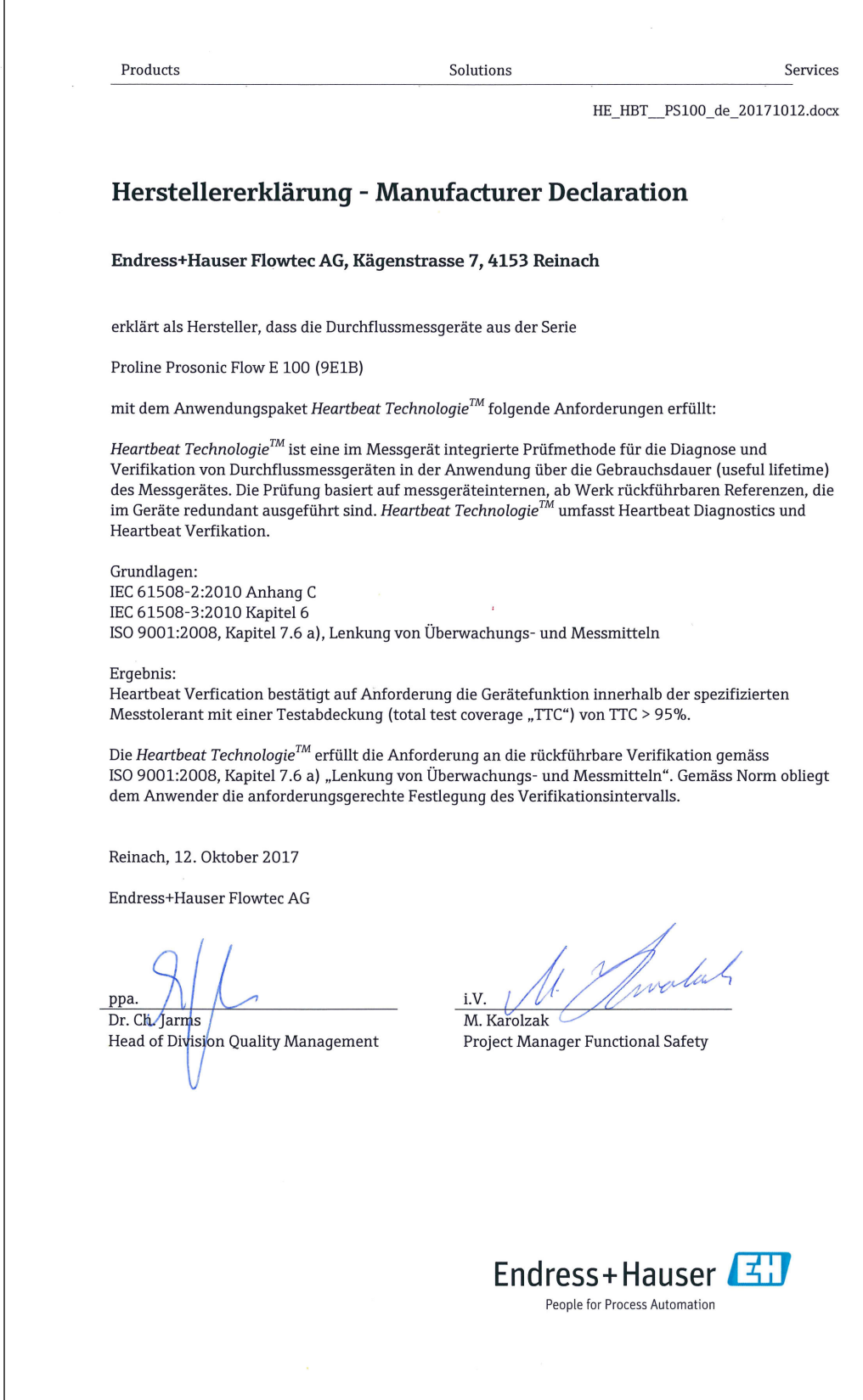

A0035269-DE

# <span id="page-4-0"></span>2 Hinweise zum Dokument

## 2.1 Dokumentfunktion

Diese Anleitung ist eine Sonderdokumentation, sie ersetzt nicht die zugehörige Betriebsanleitung. Sie dient als Nachschlagewerk für die Nutzung der im Messgerät integrierten Heartbeat Technology.

# 2.2 Inhalt und Umfang

Diese Dokumentation beinhaltet die Beschreibungen der zusätzlichen Parameter und technischen Daten, die mit dem Anwendungspaket Heartbeat Verification + Monitoring zur Verfügung stehen.

Es liefert detaillierte Erläuterungen zu:

- Anwendungsspezifischen Parametern
- Erweiterten technischen Spezifikationen

# 2.3 Verwendete Symbole

#### 2.3.1 Warnhinweissymbole

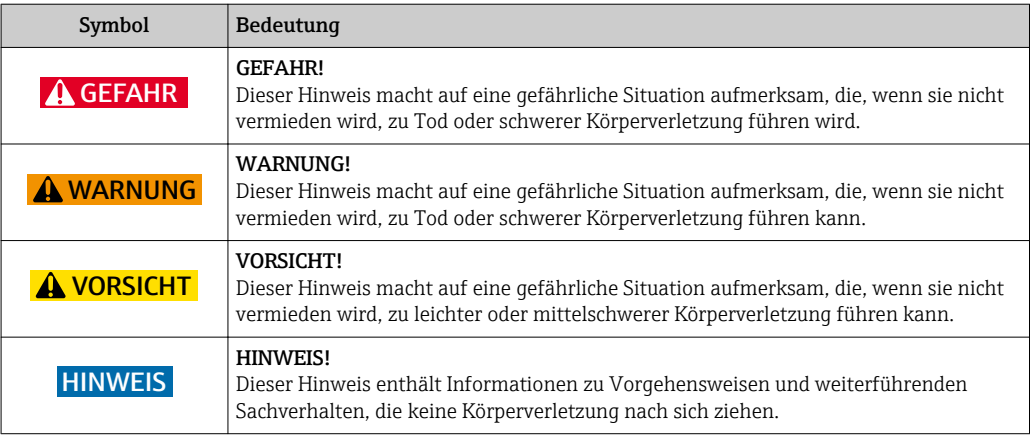

### 2.3.2 Symbole für Informationstypen

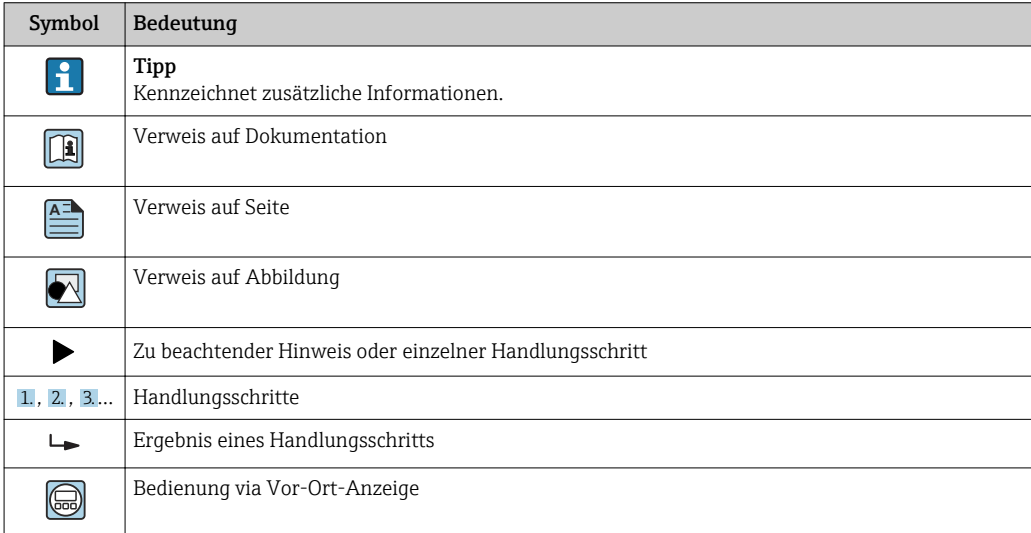

<span id="page-5-0"></span>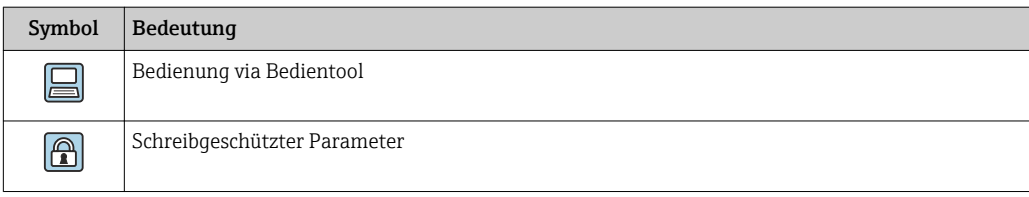

### 2.3.3 Symbole in Grafiken

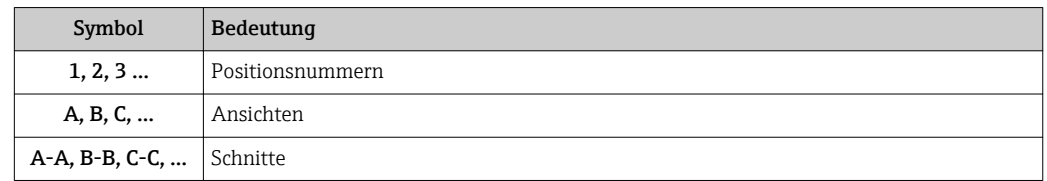

# 2.4 Dokumentation

Eine Übersicht zum Umfang der zugehörigen Technischen Dokumentation bieten:

- Der *W@M Device Viewer*: Seriennummer vom Typenschild eingeben [\(www.endress.com/deviceviewer](http://www.endress.com/deviceviewer))
	- Die *Endress+Hauser Operations App*: Seriennummer vom Typenschild eingeben oder den 2-D-Matrixcode (QR-Code) auf dem Typenschild scannen.

Diese Dokumentation ersetzt nicht die zum Lieferumfang gehörende Betriebsanleitung.

Die Betriebsanleitung und weitere Dokumentationen enthalten alle ausführlichen Informationen zum Gerät:

- Internet: [www.endress.com/deviceviewer](http://www.endress.com/deviceviewer)
- Smartphone/Tablet: *Endress+Hauser Operations App*

Diese Dokumentation ist fester Bestandteil folgender Betriebsanleitungen:

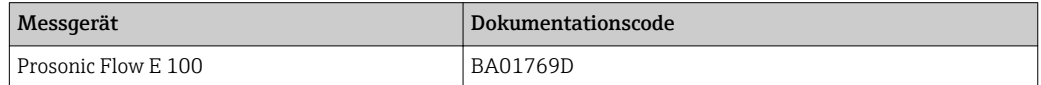

Diese Sonderdokumentation ist verfügbar:

• Auf der mitgelieferten CD-ROM zum Gerät (je nach bestellter Geräteausführung) • Im Download-Bereich der Endress+Hauser Internetseite:

www.endress.com → Download

# 2.5 Eingetragene Marken

#### HART®

Eingetragene Marke der FieldComm Group, Austin, Texas, USA

# <span id="page-6-0"></span>3 Produktmerkmale und Verfügbarkeit

# 3.1 Produktmerkmale

Heartbeat Technology bietet Diagnosefunktionalität durch kontinuierliche Selbstüberwachung, die Ausgabe zusätzlicher Messgrößen an ein externes Condition Monitoring System sowie die In-situ-Verifikation von Durchflussmessgeräten in der Anwendung.

Der durch diese Diagnose- und Verifikationstests erreichte Testumfang wird durch den Begriff Testabdeckung (Total Test Coverage = TTC) ausgedrückt.

Die TTC wird durch folgende Formel für zufällige Fehler berechnet (Berechnung basiert auf FMEDA gemäß IEC 61508):

 $TTC = (\lambda_{TOT} - \lambda_{du}) / \lambda_{TOT}$ 

 $\lambda_{\text{TOT}}$ : Rate aller theoretisch möglichen Fehler

 $\lambda_{\text{du}}$ : Rate der unerkannten gefährlichen Fehler

Ausschließlich die unerkannten gefährlichen Fehler werden von der Gerätediagnose nicht erfasst. Wenn diese Fehler eintreten, können sie den ausgegebenen Messwert verfälschen oder die Messwertausgabe unterbrechen.

Heartbeat Technology überprüft die Gerätefunktion innerhalb der spezifizierten Messtoleranz mit einer definierten TTC.

Die TTC beträgt mindestens 95 %.

Der aktuelle Wert für TTC ist von der Einstellung und Integration des Messgeräts abhängig. Die oben angegebenen Werte setzen folgende Rahmenbedingungen voraus:

- Integration des Messgeräts für Messwertausgabe via 4…20mA HART-Ausgang
- Simulationsbetrieb nicht aktiv
- Fehlerverhalten Stromausgang auf Minimaler Alarm oder Maximaler Alarm parametriert. Das Auswertegerät muss beide Alarme erkennen.
- Die Einstellungen für das Diagnoseverhalten entsprechen den Werkeinstellungen.

# 3.2 Verfügbarkeit

Das Anwendungspaket Heartbeat Verification + Monitoring kann direkt bei der Bestellung des Geräts mitbestellt werden.

Es ist nachträglich mittels Freischaltcode verfügbar. Ausführliche Angaben zum betreffenden Bestellcode sind bei Ihrer Endress+Hauser Vertriebszentrale erhältlich oder auf der Produktseite der Endress+Hauser Website: [www.endress.com](http://www.endress.com).

Die Verfügbarkeit des Anwendungspaket Heartbeat Verification + Monitoring mit der Option EB kann wie folgt überprüft werden:

- Bestellcode (Order code) mit Aufschlüsselung der Gerätemerkmale auf dem Lieferschein
- Im W@M Device Viewer (www.endress.com/deviceviewer) Seriennummer vom Typenschild eingeben und in den Geräteinformationen prüfen, ob bei dem Bestellmerkmal "Anwendungspakete" die Option EB "Heartbeat Verification + Monitoring" verfügbar ist.
- Im Bedienmenü: Im Parameter Software-Optionsübersicht werden die aktuell aktivierten Software-Optionen angezeigt.

Experte → System → Administration

### 3.2.1 Bestellmerkmal

Bei direkter Bestellung mit dem Gerät oder nachträglicher Bestellung als Umbausatz: Bestellmerkmal "Anwendungspakete", Option EB "Heartbeat Verification + Monitoring"

### 3.2.2 Freischaltung

Bei nachträglicher Bestellung als Umbausatz muss das Anwendungspaket Heartbeat Verification + Monitoring im Gerät freigeschaltet werden. Der Umbausatz beinhaltet einen Freigabecode, der über das Bedienmenü eingegeben werden muss.

Setup → Erweitertes Setup → Freigabecode eingeben

- ‣ Freigabecode eingeben.
	- Das Anwendungspaket ist verfügbar.

#### 3.2.3 Zugriff

Heartbeat Technology ist mit allen Systemintegrationsoptionen nutzbar. Für den Zugriff auf die im Gerät gespeicherten Daten sind Schnittstellen mit digitaler Kommunikation erforderlich. Die Geschwindigkeit der Datenübertragung wird von der Art der Kommunikationsschnittstelle bestimmt.

# <span id="page-8-0"></span>4 Systemintegration

Die Features von Heartbeat Technology sind über das lokale Anzeigemodul und die digitalen Schnittstellen verfügbar. Die Features können sowohl über ein Asset Management System wie auch über die Automatisierungsinfrastruktur (z. B. SPS) genutzt werden.

Die Heartbeat Verification wird über folgende Schnittstellen durchgeführt:

- Systemintegrationsschnittstelle eines übergeordneten Systems
- Serviceschnittstelle (CDI-RJ45)

Der externe Zugriff auf das Gerät zum Start einer Verifikation und zur Signalisierung des Ergebnisses (Bestanden oder Nicht bestanden) muss mittels Systemintegrationsschnittstelle von einem übergeordneten System erfolgen. Der Start über ein externes Statussignal und die Signalisierung der Ergebnisse via Statusausgang an ein übergeordnetes System sind nicht möglich.

Die Detailergebnisse der Verifikation (8 Datensätze) werden im Gerät gespeichert. Mit Hilfe des im Messgerät eingebauten Webservers können diese in Form eines Verifikationsberichts heruntergeladen werden.

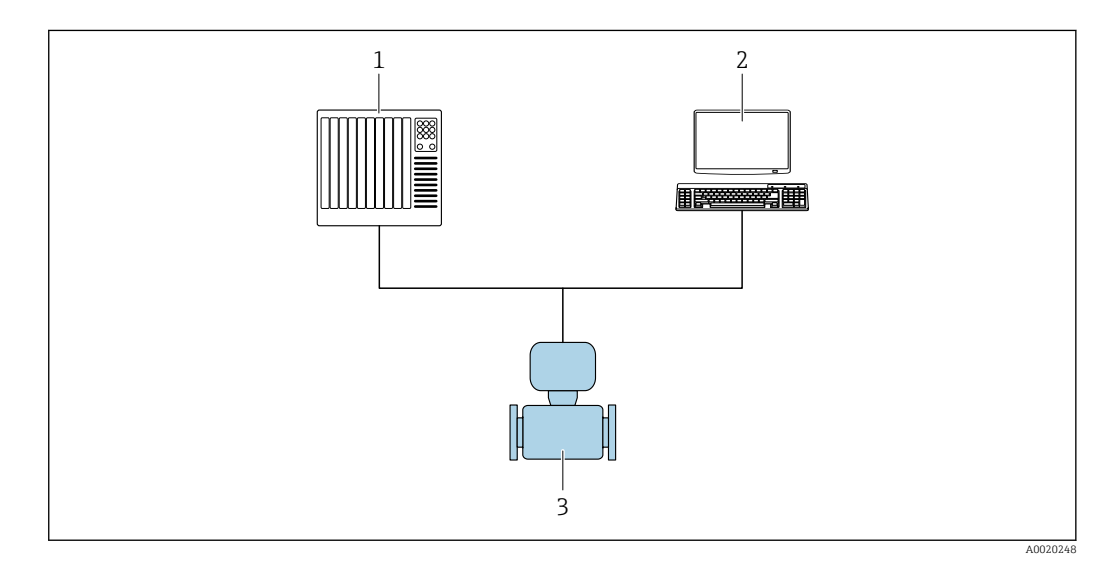

*1 SPS/PLC*

*2 Asset Management System*

*3 Messgerät*

Der Datenaustausch kann dabei automatisiert oder durch einen Anwender erfolgen.

Weitere Angaben zur Systemintegration: Betriebsanleitung → ■ 6 m

<span id="page-9-0"></span>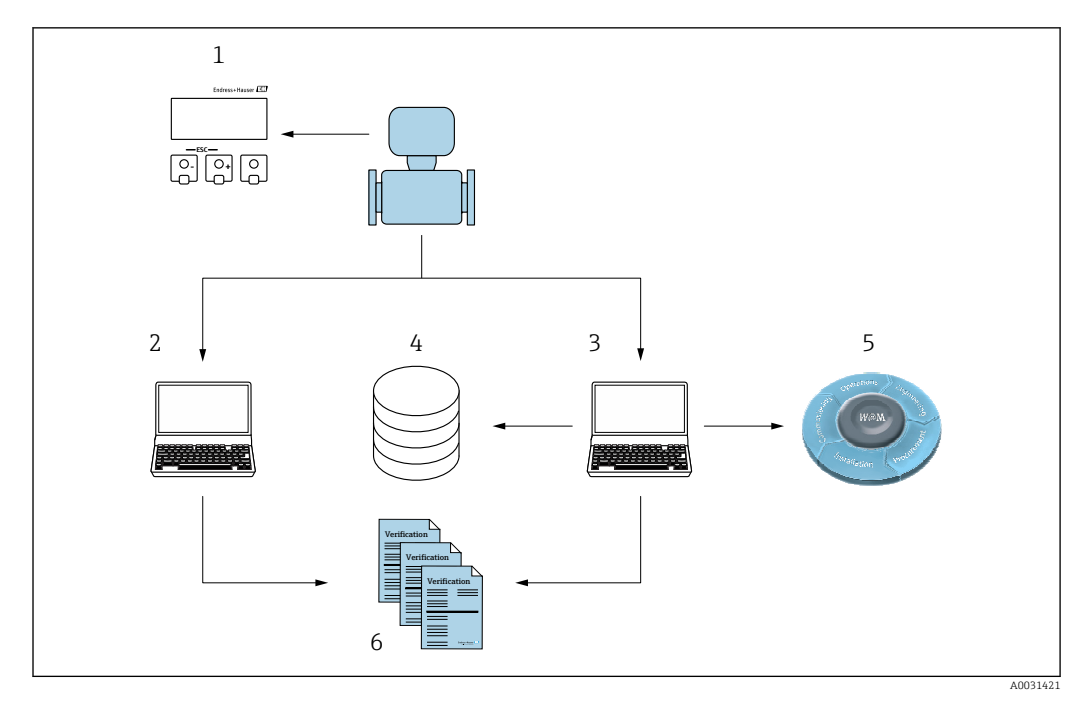

- *1 Vor-Ort-Anzeige*
- *2 Webserver*
- *3 FieldCare*
- *4 Datenarchiv*
- *5 W@M*
- *6 Verifikationsbericht*

Die Erstellung von Verifikationsberichten wird sowohl von dem im Messgerät integrierten Webserver als auch von der Endress+Hauser Asset Management Software FieldCare unterstützt. FieldCare bietet mit der Flow Verification DTM zusätzlich eine Archivierung der Verifikationsergebnisse zur Erstellung einer rückverfolgbaren Dokumentation.

Die Flow Verification DTM erlaubt zudem ein Trending - also die Beobachtung den Vergleich und die Verfolgung der Verifikationsergebnisse aller am Gerät durchgeführten Verifikationen.

# 4.1 Automatisierter Datenaustausch

- Geräteprüfung mittels Selbstüberwachung
- Start der Verifikation und Auslesen der Verifikationsergebnisse

Die im Messgerät integrierte Verifikation kann über ein Steuerungssystem ausgelöst und die Ergebnisse überprüft werden. Dazu ist es notwendig, folgenden Ablauf zu implementieren:

<span id="page-10-0"></span>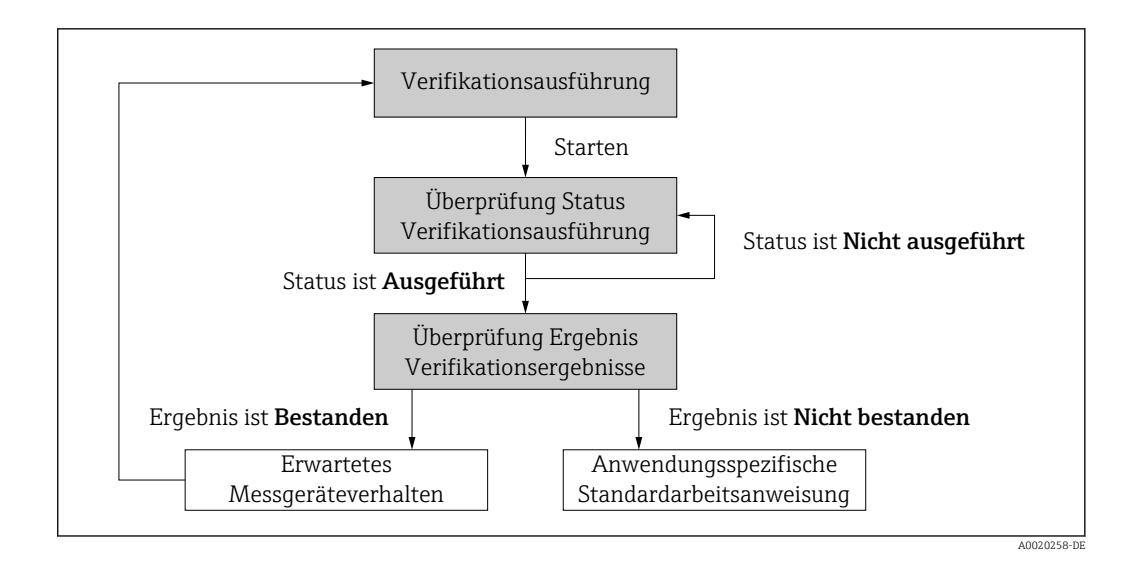

#### Verifikation durchführen

- Verifikation über den Parameter Verifikation starten starten.
	- Status der Verifikation: Nach Abschluss der Verifikation wechselt der Parameter Status auf den Wert Ausgeführt.

Ergebnis der Verifikation: Das Gesamtergebnis der Verifikation wird im Parameter Gesamtergebnis signalisiert. In Abhängigkeit des Ergebnisses sind unterschiedliche, anwendungsspezifische Maßnahmen durch Systemroutinen erforderlich, z. B. die Auslösung einer Wartungsanforderung für den Fall, dass das Ergebnis Nicht bestanden ist.

# 4.2 Datenaustausch durch den Anwender (Asset Management System)

#### Heartbeat Monitoring

Konfiguration des Monitorings: Festlegung, welche Monitoring-Parameter kontinuierlich über die Systemintegrationsschnittstelle ausgegeben werden sollen.

#### Heartbeat Verification

- Start der Verifikation
- Auslesen, Archivieren und Dokumentieren der Verifikationsergebnisse inklusive Detailresultate

# 4.3 Datenmanagement

Die Ergebnisse einer Heartbeat Verification werden als nicht flüchtiger Parametersatz im Messgerätespeicher abgelegt:

- Verfügbarkeit von 8 Speicherplätzen für Parameterdatensätze
- $\bullet$  Überschreibung der alten Daten durch neue Verifikationsresultate im FIFO  $^{1)}$ -Verfahren

Eine Dokumentation der Ergebnisse in Form eines Verifikationsberichts ist via Webserver oder Endress+Hauser Asset Management Software FieldCare möglich.

Zusätzlich bietet FieldCare mit der Flow Verification DTM weitere Möglichkeiten:

- Archivierung der Verifikationsresultate
- Datenexport aus diesen Archiven
- Trending der Verifikationsergebnisse (Linienschreiber-Funktion)

<sup>1)</sup> First In – First Out

#### 4.3.1 Datenmanagement via Webbrowser

Aufgrund des integrierten Webservers kann das Gerät über einen Webbrowser bedient und konfiguriert werden. Darüberhinaus ist es möglich die Resultate der Verifikation abzufragen und ein Verifikationsbericht zu erstellen.

#### Verifikationsbericht drucken

Erstellt wird ein Verifikationsbericht im PDF-Format.

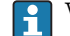

Voraussetzung: Es wurde bereits eine Verifikation durchgeführt.

Bedienoberfläche des Webbrowsers nach dem Login:

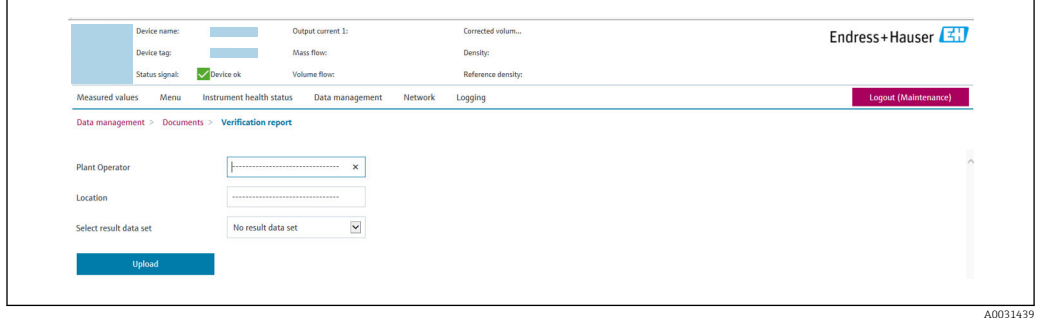

- 1. Im Menü nacheinander die Reiter Datenmanagement, Dokumente und Verifikationsbericht auswählen.
	- Der Webbrowser ruft den Eingabebereich für das Drucken von Verifikationsberichten auf.
- 2. In den Feldern Kunde und Ort die benötigten Informationen eingeben.
	- Die hier eingegebenen Informationen erscheinen auf dem Verifikationsbericht.
- 3. Im Feld Ergeb.satz wähl. (Ergebnisdatensatz auswählen) den gewünschten Datensatz mit Verifikationsergebnissen auswählen.
	- Die Datensätze der Verifikation sind über den Zeitstempel im Drop-down-Menü gekennzeichnet.

Wurde keine Verifikation durchgeführt erscheint hier die Meldung: "No result data set"

- 4. Das Feld Upload anklicken.
	- Der Webserver generiert einen Verifikationsbericht im PDF-Format.

#### 4.3.2 Datenmanagement via Flow Verification DTM

Die Durchführung einer Verifikation und das Drucken eines Verifikationsberichts ist via Geräte-DTM möglich.

Neben der Geräte-DTM steht eine spezielle DTM für Heartbeat Verification zur Verfügung (Flow Verification DTM). Die Flow Verification DTM bietet erweiterte Möglichkeiten zur Verwaltung und Darstellung der Ergebnisse.

#### Grundfunktionen

Folgende Grundfunktionen stehen zur Verfügung:

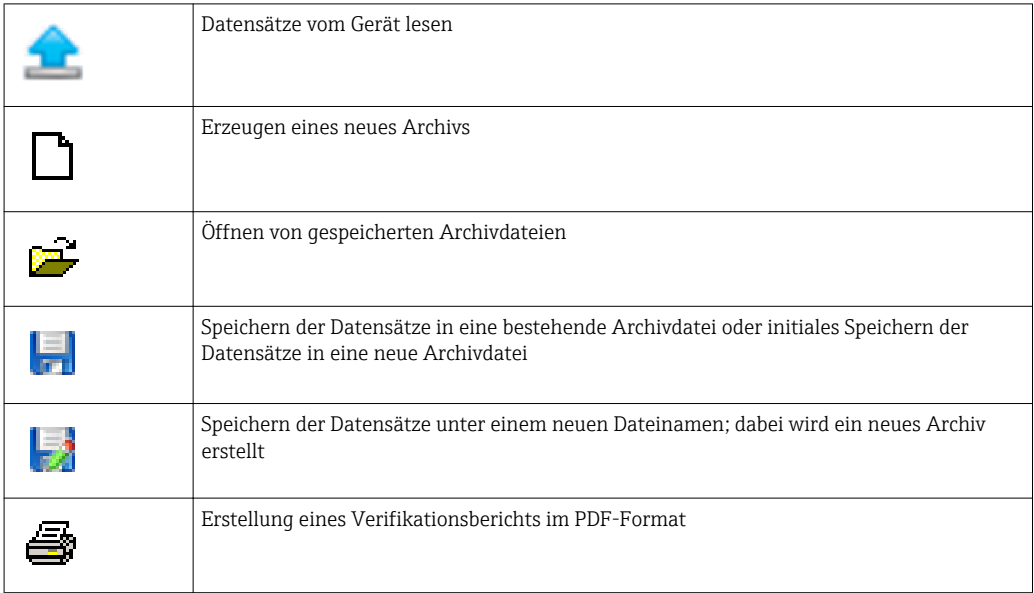

#### Kopfzeile

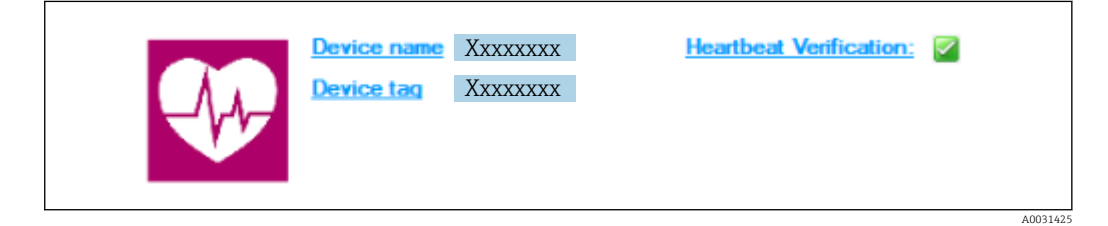

- Oberer Darstellungsbereich der DTM
- Beinhaltet die Angaben:
	- Messgerät
	- Messstellenbezeichnung
- $\bullet$  Anzeige, ob Verification aktiv ist:  $\boxtimes$

#### Daten auslesen

Auslesen der Daten vom Messgerät in der Asset Management Software starten.

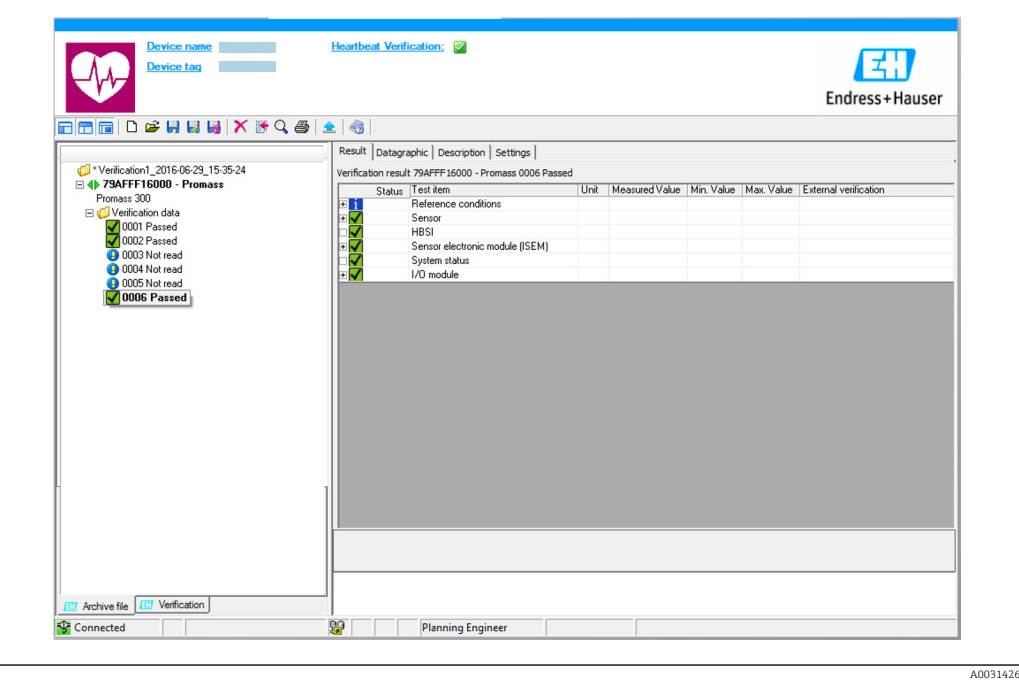

#### *1 Beispielgrafik*

- ‣ Einzelnen Datensatz anklicken.
	- Selektierte, im Messgerät gespeicherte Datensätze werden in die Asset Management Software übertragen und visualisiert.

#### *Verifikationsresultate*

Im Datenbereich werden die Details zu den Verifikationsresultaten angezeigt.

Der Datenbereich gliedert sich in 3 Register:

- Ergebnis (Result) Status, Testgruppe und Detailergebnis inklusive Grenzwerte
- Datengrafik (Datagraphic) Visualisierung der Ergebnisse als Trend-Darstellung
- Beschreibung (Description) Ergänzung von zusätzlichen Beschreibungen und Informationen durch den Anwender

#### In eine Archivdatei abspeichern

Daten nach dem Auslesen in ein Archiv speichern.

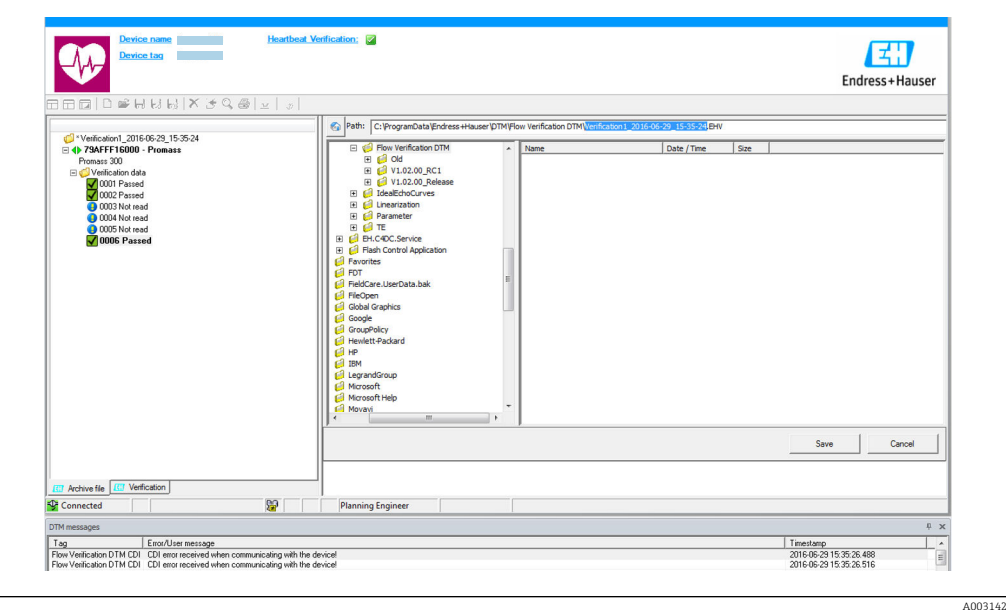

- *2 Beispielgrafik*
- $\triangleright$  Die Icons  $\blacksquare$  oder  $\blacksquare$  anklicken.
	- Es wird eine Datei vom Typ ".EHV" generiert.

Diese Datei dient der Archivierung der Daten. Sie kann von jedem Asset Management System mit installierter Flow Verification DTM gelesen und interpretiert werden und eignet sich damit auch zur Analyse durch Dritte (z .B. Endress+Hauser Service-Organisation).

#### Archivdatei öffnen

Bereits verfügbare Archivdateien öffnen.

- $\triangleright$  Das Icon  $\Rightarrow$  anklicken.
	- Die Archivdaten werden in die Flow Verification DTM geladen.

#### Visualisierung und Trending konfigurieren

Im Register Grafik des Datenbereichs kann eine Visualisierung der Verifikationsdaten erfolgen. Die im Archiv gespeicherten Daten werden als Darstellung über Zeit visualisiert. Dafür kann eine beliebige Auswahl aller zur Verfügung stehenden Daten getroffen werden.

#### Messgrößen auswählen

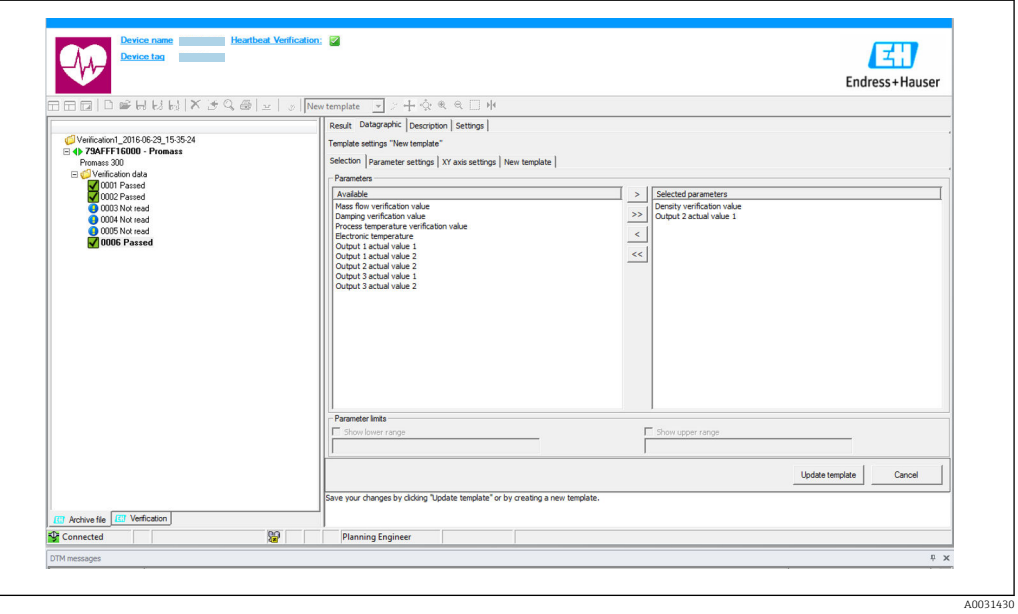

#### *3 Beispielgrafik*

‣ Messgrößen anhand der angezeigten Liste auswählen.

#### Graph visualisieren

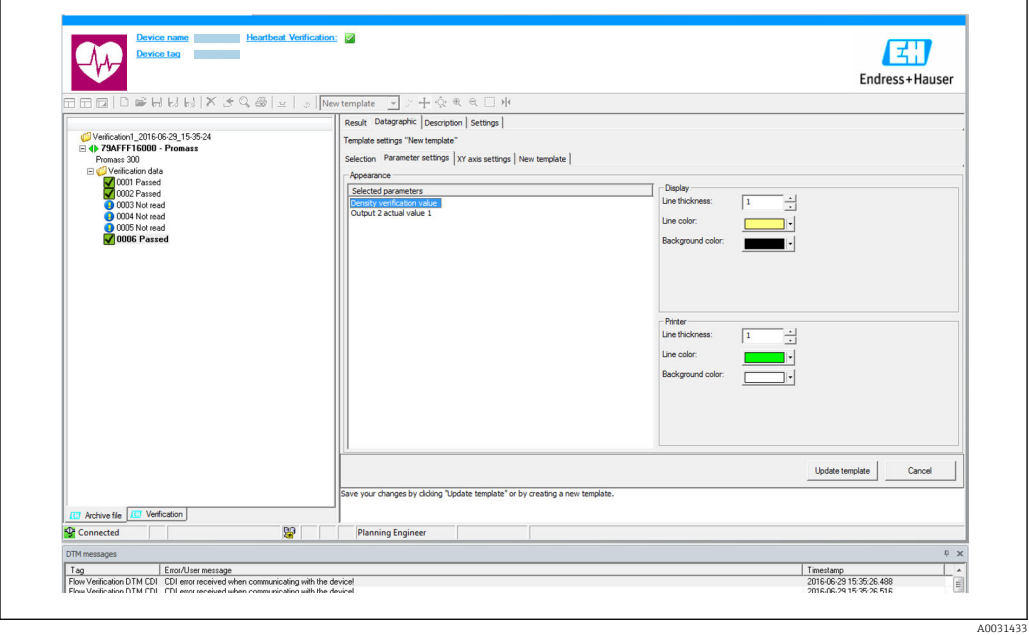

#### *4 Beispielgrafik*

‣ Eigenschaften für die Visualisierung des Graphen zuordnen.

#### Y-Achse einstellen

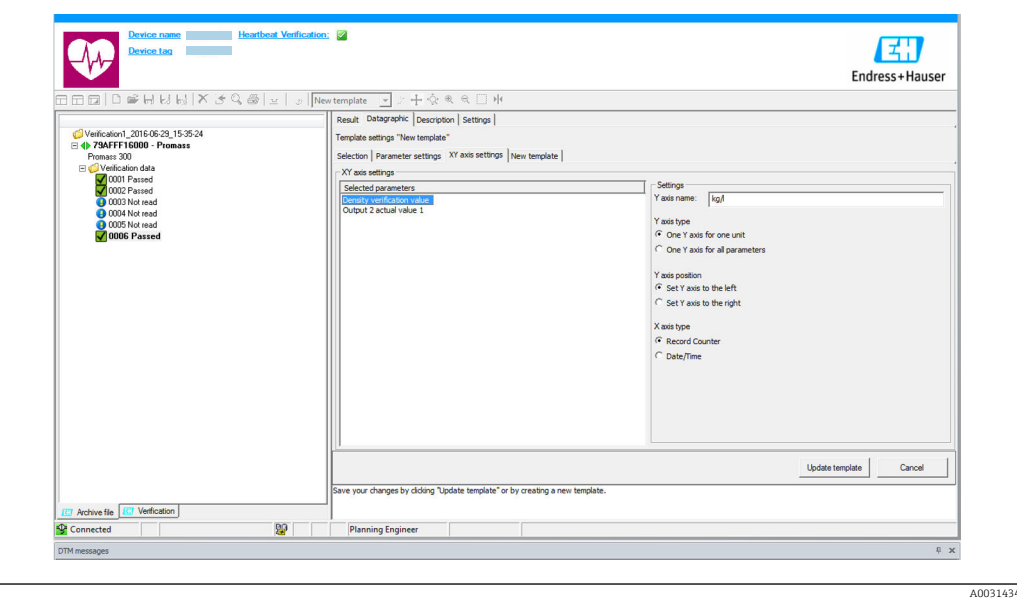

- *5 Beispielgrafik*
- ‣ Messgrößen der Y-Achse zuordnen.

#### Vorlage updaten oder neu anlegen

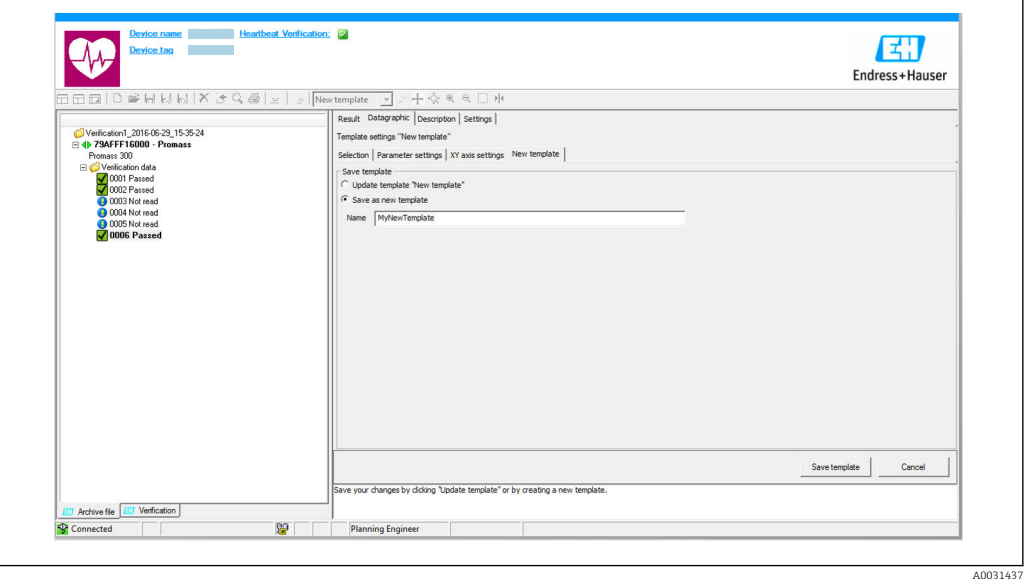

- *6 Beispielgrafik*
- ‣ Eine gewählte Parameterkonfiguration der Vorlage hinzufügen oder unter einer neuen Vorlagenbezeichnung speichern.

#### Visualisierungstrend anzeigen

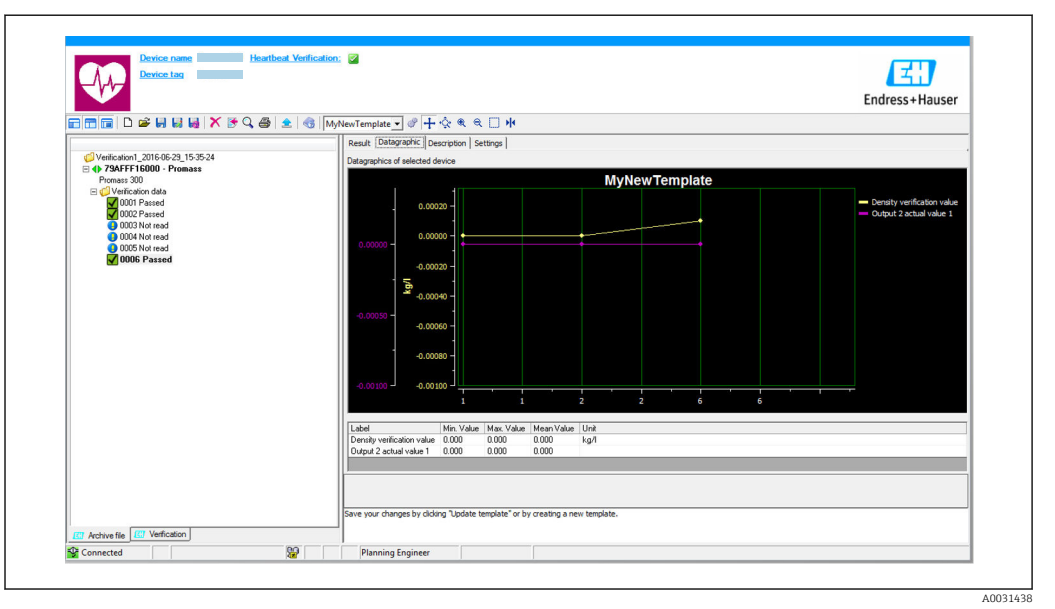

#### *7 Beispielgrafik*

- ‣ Vorlage anzeigen.
	- Die Vorlage zeigt die Daten in zeitlicher Abfolge an. Die Datenpunkte werden mittels Verifikations-ID referenziert (X-Achse), die Y-Achse zeigt die in der Konfiguration vorgegebenen Parameter.

#### Verifikationsbericht erstellen

1. Das Icon @ anklicken.

- 2. Datensatz auswählen.
	- Es wird ein Verifikationsbericht generiert.

# <span id="page-18-0"></span>5 Heartbeat Verification

Heartbeat Verification überprüft die Gerätefunktionalität auf Anforderung und verifiziert ob das Messgerät einwandfrei funktioniert und die Spezifikation einhält. Die Verifikation liefert ein "pass" oder "fail" Ergebnis. Die Verifikationsdaten werden im Gerät gespeichert und optional mit der Asset Management Software FieldCare auf einem PC archiviert. Um eine rückverfolgbare Dokumentation der Verifikationsergebnisse zu gewährleisten, wird auf Basis dieser Daten automatisiert ein Verifikationsbericht generiert.

Heartbeat Verification unterstützt zudem so die Dokumentation von Wiederholungsprüfungen gemäß IEC 61511-1. Details siehe Sonderdokumentation Handbuch zur Funktionalen Sicherheit.

Heartbeat Technology bietet zwei Möglichkeiten die Heartbeat Verification durchzuführen:

- Interne Verifikation  $\rightarrow$   $\blacksquare$  21
	- Die Verifikation wird vom Messgerät ohne manuelle Überprüfung externer Messgrößen durchgeführt.
- Externe Verifikation  $\rightarrow$  25

Die Verifikation wird durch die Eingabe externer Messgrößen ergänzt.

## 5.1 Leistungsmerkmale

Heartbeat Verification wird auf Anforderung durchgeführt und ergänzt die permanent durchgeführte Selbstüberwachung mit weiteren Überprüfungen.

Die interne Verifikation überprüft zusätzlich die folgenden Ein- und Ausgänge:

- 4-20 mA Stromausgang, passiv
- Impuls-/Frequenzausgang, passiv
- 4-20 mA Stromeingang, passiv
- 4-20 mA Stromausgang
- Impuls-/Frequenzausgang

Die externe Verifikation unterstützt eine Überprüfung der folgenden Ausgangsmodule:

- 4-20 mA Stromausgang, passiv
- Impuls-/Frequenzausgang, passiv
- 4-20 mA Stromausgang
- Impuls-/Frequenzausgang

Die Prüfung basiert auf messgeräteinternen, ab Werk rückführbaren Referenzen, die im Gerät redundant ausgeführt sind. Heartbeat Verification bestätigt auf Anforderung die Gerätefunktion mit der genannten Testabdeckung (Total Test Coverage - TTC).

Bestätigt durch TÜV Industrieservice: Heartbeat Technology erfüllt die Anforderung an die rückführbare Verifikation gemäß DIN EN ISO 9001: 2008 Kapitel 7.6 a) Lenkung von Überwachungs- und Messmitteln.

# 5.2 Inbetriebnahme

Die im Rahmen der Heartbeat Verification benötigte Parametrierung (Werksreferenz) wird bei der Werkskalibrierung erfasst und fest im Messgerät hinterlegt. Bei der Verifikation in der Anwendung wird die aktuelle Messgerätesituation mit dieser Werksreferenz verglichen.

‣ Bei der Inbetriebnahme des Messgeräts: Um die Ergebnisse als Startsituation im Lebenszyklus des Messgeräts zu archivieren, eine erste Verifikation durchführen.

#### <span id="page-19-0"></span>5.2.1 Referenzangaben erfassen

Es besteht die Möglichkeit, Referenzangaben zu Betreiber und Anlagenteil manuell zu erfassen. Diese Referenzangaben erscheinen auf dem Verifikationsbericht.

Der Messbetrieb wird während der Erfassung der Referenzangaben fortgesetzt.  $\left| \cdot \right|$ 

#### Navigation

Menü "Setup" → Erweitertes Setup → Heartbeat Setup → Heartbeat Grundeinstellungen

#### **Navigation**

Menü "Experte" → Diagnose → Heartbeat → Heartbeat Grundeinstellungen

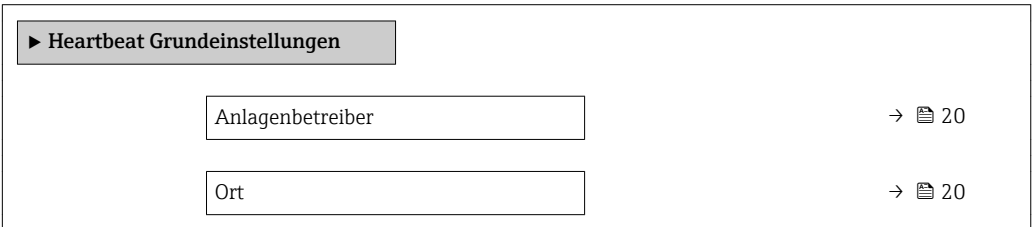

#### Parameterübersicht mit Kurzbeschreibung

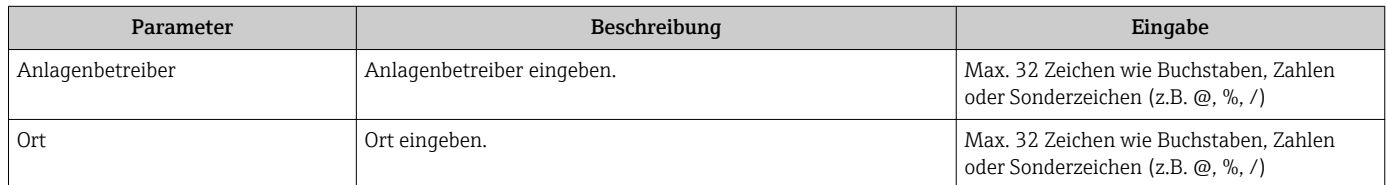

# 5.3 Betrieb

### 5.3.1 Verifikation ausführen

#### Erste Durchführung

‣ Bei der Inbetriebnahme des Messgeräts: Um die Ergebnisse als Startsituation im Lebenszyklus des Messgeräts zu archivieren, eine erste Verifikation durchführen.

Die erste Durchführung kann auf 2 Arten erfolgen:

- Interne Verifikation  $\rightarrow$   $\blacksquare$  21
- Externe Verifikation  $\rightarrow$  25

#### Verifikation starten

Zugriff auf die Parameter der Verifikation:

- Via Bedienmenü oder Webbrowser:
	- Diagnose → Heartbeat → Verifikationsausführung
	- Experte → Diagnose → Heartbeat → Verifikationsausführung
- Via FieldCare (Flow Verification DTM): Heartbeat → Verifikationsausführung
- $\triangleright$  Wizard Verifikationsausführung (→  $\triangleq$  23) aufrufen.

Während der Ausführung der Verifikation wird der Messbetrieb fortgesetzt. Die Signalausgänge und Summenzähler werden nicht beeinflusst.

<span id="page-20-0"></span>Signalisierung der Durchführung der externen Verifikation:

- Diagnosemeldung  $\triangle$ C302 Geräteverifikation aktiv
- Wechsel des Statussignals auf C (Funktionskontrolle)
- Diagnoseverhalten Warnung (Werkseinstellung)
- Das Diagnoseverhalten kann vom Anwender bei Bedarf umkonfiguriert werden.
- Bei Diagnoseverhalten Alarm: Die Messwertausgabe wird unterbrochen, die Signalausgänge und Summenzähler nehmen den definierten Alarmzustand an.

#### Geräteverhalten und Interpretation

#### Ergebnis Bestanden

- Alle Testresultate liegen innerhalb der Spezifikation.
- Wenn der Kalibrierfaktor und der Nullpunkt mit den Werkseinstellungen übereinstimmen, besteht eine hohe Sicherheit, dass das Messgerät die Spezifikation für Durchfluss einhält.
- Generell liefert eine Verifikation in den meisten Anwendungsfällen das Ergebnis Bestanden.

#### Ergebnis Nicht bestanden

Ein oder mehrere Testergebnisse liegen außerhalb der Spezifikation.

- 1. Verifikation wiederholen.
	- Wenn das Ergebnis bei der zweiten Verifikation Bestanden ist, kann das Ergebnis der ersten Verifikation ignoriert werden.
- 2. Um mögliche Abweichungen zu identifizieren, die aktuell vorliegende Prozessbedingungen mit denen einer vorangegangenen Verifikation vergleichen.
- 3. Um einen prozessbedingten Einfluss weitestgehend auszuschließen, definierte und stabile Prozessbedingungen schaffen.
- 4. Verifikation wiederholen.
- 5. Wenn die Verifikation wiederholt das Ergebnis Nicht bestanden ergibt, folgende Maßnahmen ergreifen:
- 6. Messgerät kalibrieren.
	- Die Kalibrierung hat den Vorteil, dass der "As found"-Zustand des Messgeräts erfasst und die tatsächliche Messabweichung ermittelt wird.
- 7. Abhilfemaßnahme auf Basis der Verifikationsergebnisse sowie der Diagnoseinformationen des Messgeräts ergreifen.
	- Mithilfe der Identifikation der Testgruppe, die die Verifikation Nicht bestanden hat, kann die Fehlerursache eingegrenzt werden.

#### 5.3.2 Interne Verifikation

Die interne Verifikation wird vom Messgerät automatisch und ohne eine manuelle Überprüfung externer Messgrößen durchgeführt.

#### Diagnoseverhalten

Die Durchführung der internen Verifikation wird durch ein Diagnoseereignis signalisiert:

- **•** Ereignis Diagnosemeldung  $\triangle$ C302 Geräteverifikation aktiv
- Werkseinstellung: Warnung.
	- Das Gerät misst weiter.
	- Zwischenzeitlich wird ein "Letzter gültiger Wert" ausgegeben
	- Die Signalausgänge und Summenzähler werden nicht beeinflusst
- Dauer des Tests: Etwa 30 Sekunden

Das Diagnoseverhalten kann vom Anwender bei Bedarf umkonfiguriert werden: Bei Einstellung auf Alarm wird die Messwertausgabe unterbrochen, die Signalausgänge und Summenzähler nehmen den definierten Alarmzustand an.

#### Interne Verifikation durchführen

#### Vor dem Start der Verifikation

Die Datums- und Zeiteingabe wird zusätzlich zur aktuellen Betriebszeit und den Resultaten der Verifikation gespeichert und erscheint auch auf dem Verifikationsbericht.

Die Parameter Jahr, Monat, Tag, Stunde, AM/PM und Minute dienen der manuellen Erfassung der Daten zum Zeitpunkt der Verifikation.

1. Datum und Uhrzeit eingeben.

#### Auswahl des Verifikationsmodus

2. In Parameter Verifikationsmodus die Option Interne Verifikation auswählen.

#### Start des Verifikationstests

3. In Parameter Verifikation starten die Option Starten auswählen.

 In Parameter Fortschritt wird während der Durchführung der Verifikation der Fortschritt in % angezeigt (Bargraph Anzeige).

#### Status und Ergebnis der Verifikation anzeigen

In Parameter Status ( $\rightarrow \Box$  24) wird der aktuelle Stand der internen Verifikation angezeigt:

• Ausgeführt

Der Verifikationstest wurde abgeschlossen.

- In Arbeit
- Der Verifikationstest läuft.
- Nicht ausgeführt

Es wurde an diesem Messgerät noch keine Verifikation ausgeführt.

• Nicht bestanden

Eine Vorbedingung zur Durchführung ist nicht erfüllt, die Verifikation kann nicht gestartet werden (z. B. aufgrund instabiler Prozessparameter)  $\rightarrow \equiv 21$ .

- In Parameter Gesamtergebnis ( $\rightarrow \Box$  24) wird das Ergebnis der Verifikation angezeigt:
- Bestanden

Alle Verifikationstests waren erfolgreich.

- Nicht ausgeführt
	- Es wurde an diesem Messgerät noch keine Verifikation ausgeführt.
- Nicht bestanden

Ein oder mehrere Verifikationstests waren nicht erfolgreich  $\rightarrow \Box$  21.

- Das Gesamtergebnis der letzten Verifikation ist im Menü jederzeit abrufbar.  $|1|$ 
	- Navigation:
		- Diagnose → Heartbeat → Verifikationsergebnisse
	- Die detaillierten Informationen zum Ergebnis der Verifikation (Testgruppen und Teststatus) werden zusätzlich zum Gesamtergebnis auf dem Verifikationsbericht dargestellt .
	- Auch bei einer nicht bestandenen Verifikation werden die Ergebnisse gespeichert und im Verifikationsbericht dargestellt.
	- Dies unterstützt eine zielgerichtete Suche nach der Fehlerursache  $\rightarrow$  21.

#### <span id="page-22-0"></span>Wizard "Verifikationsausführung"

#### Navigation

Untermenü "Diagnose" → Heartbeat → Verifikationsausführung

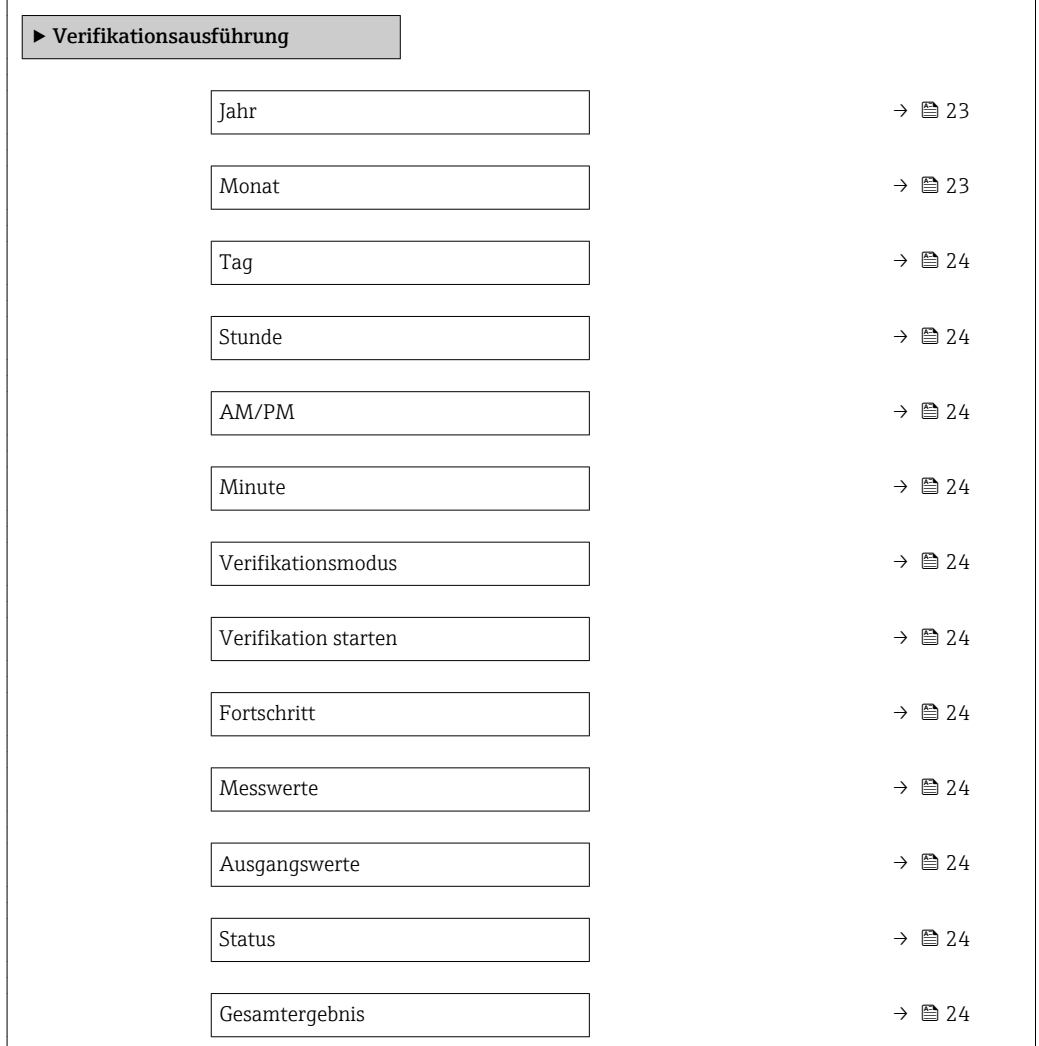

#### Parameterübersicht mit Kurzbeschreibung

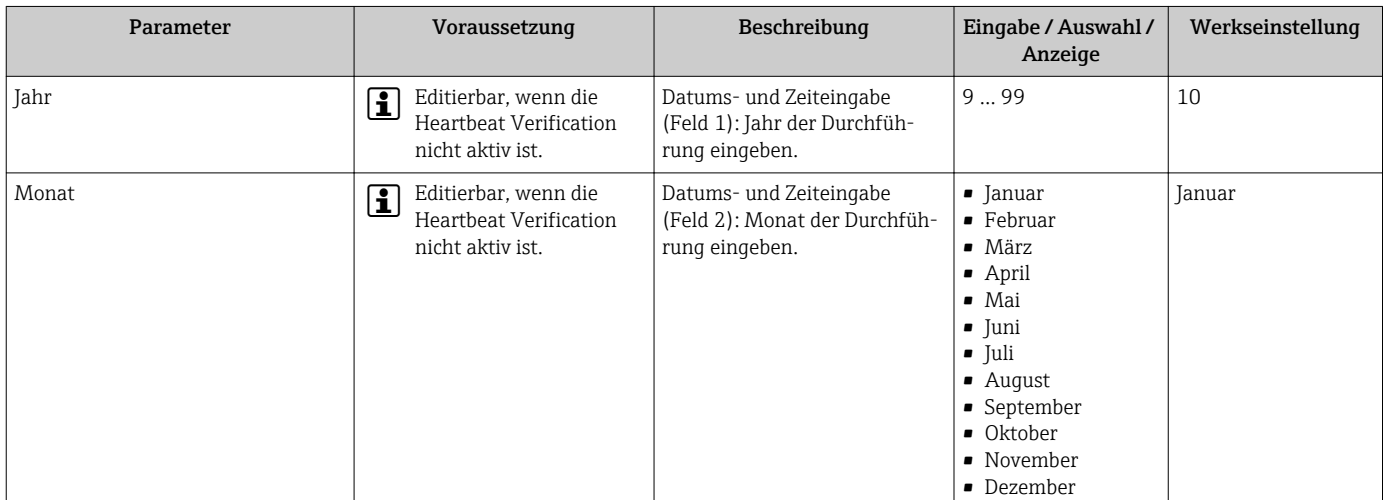

<span id="page-23-0"></span>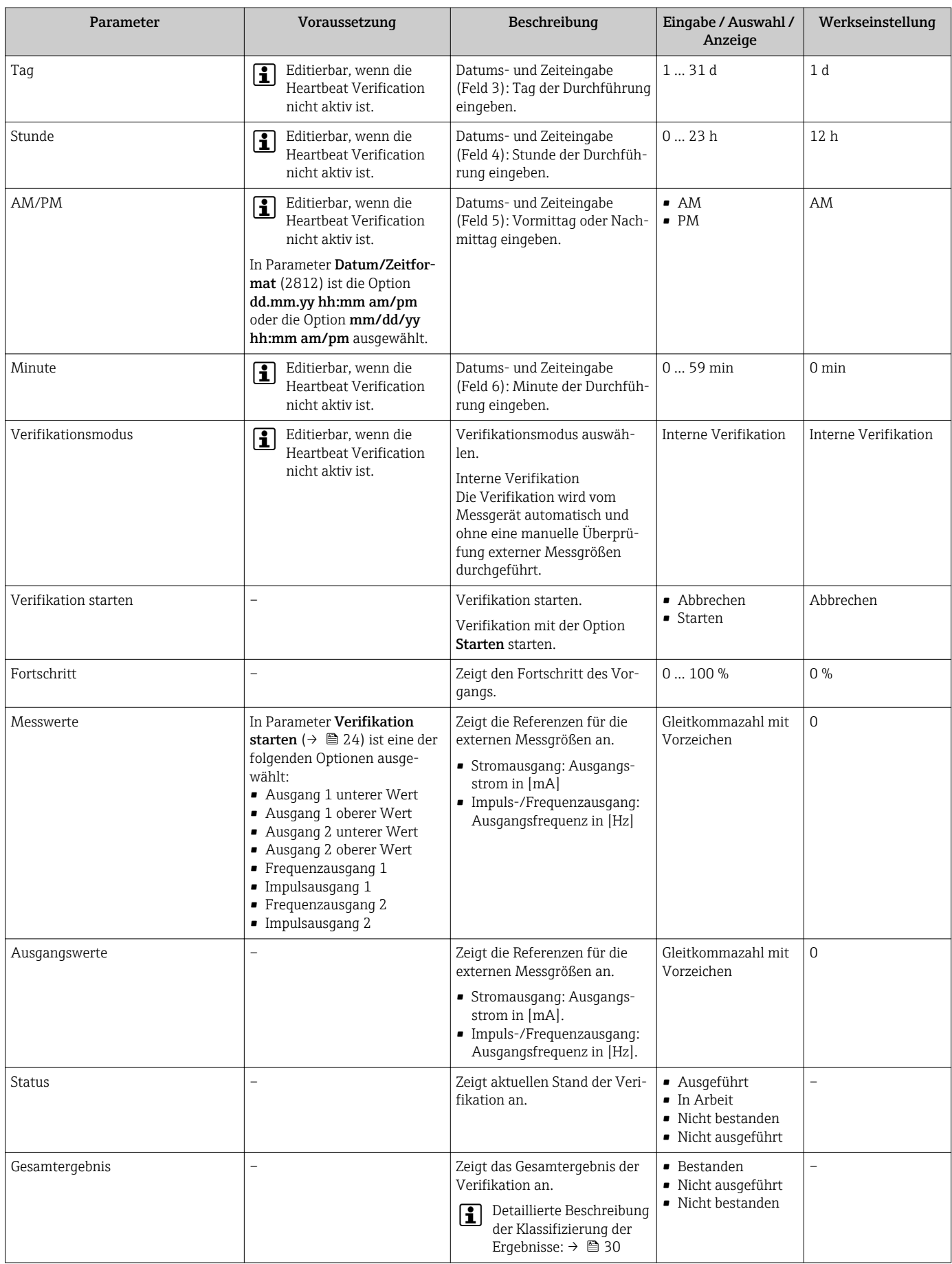

#### <span id="page-24-0"></span>5.3.3 Externe Verifikation

Bei der externen Verifikation wird die interne Verifikation durch die Ausgabe verschiedener Messgrößen ergänzt. Im Verifikationsablauf werden diese Messgrößen mit Hilfe eines externen Messmittels manuell erfasst und am Messgerät eingegeben (z. B. aktueller Wert am Stromausgang). Der eingegebene Wert wird vom Messgerät überprüft und verifiziert, ob er die Werksvorgaben erfüllt. Entsprechend resultiert ein Status (Bestanden oder Nicht bestanden), der als Teilergebnis der Verifikation dokumentiert und im Gesamtergebnis mit bewertet wird.

Während der externen Verifikation der Ausgänge werden fest vordefinierte Ausgangssignale simuliert, die nicht den aktuellen Messwert repräsentieren. Zur Messung der simulierten Signale kann es erforderlich sein, das übergeordnete Prozessleitsystem zuvor in einen sicheren Zustand zu versetzen. Um eine Verifikation durchführen zu können, muss der Impuls-/Frequenz-/Schaltausgang aktiviert und einer Messgröße zugeordnet sein.

#### Messgrößen der externen Verifikation

Ausgangsstrom (Stromausgang)

- Simulation der Messwerte für jeden am Messgerät physisch vorhandenen Ausgang
- Simulation "Low Value" und "High Value"
- Messung der beiden Werte
- Eintrag der beiden Messwerte in der Verifikationsmaske

Ausgangsfrequenz (Impuls-/Frequenzausgang)

- Simulation der Messwerte für jeden am Messgerät physisch vorhandenen Ausgang
- Simulationswert Impulsausgang: Simulierte Frequenz in Abhängigkeit der eingestellten Impulsbreite
- Simulationswert Frequenzausgang: Maximale Frequenz

Weitere Angaben zur Simulation: Betriebsanleitung → ■ 6 → ■ 6.

#### Anforderungen an die Messmittel

*Empfehlungen für das Messmittel*

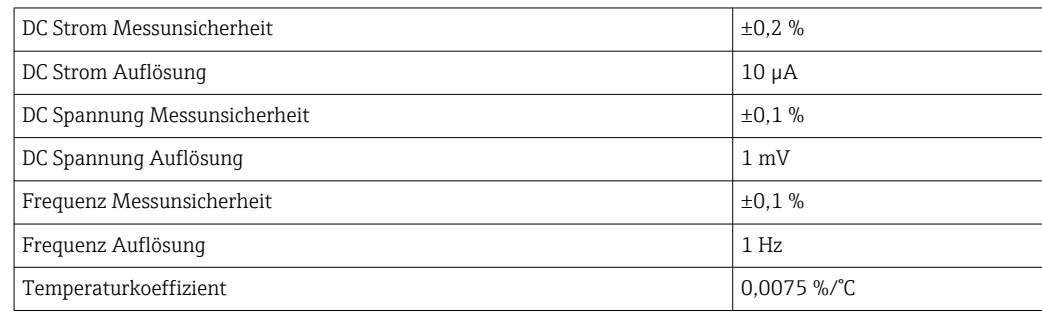

#### Anschluss der Messmittel im Messkreis

#### **A**WARNUNG

Personengefährdung durch nicht zugelassene Betriebsmittel im explosionsgefährdeten Bereich!

- ‣ In explosionsgefährdeten Zonen nur eigensichere Messmittel verwenden.
- ‣ Eigensichere Stromkreise nur mit zugelassenen Betriebsmitteln messen.
- ‣ Ausgänge (passiv) für den explosionsgefährdeten Bereich dürfen nur an geeignete eigensichere Stromkreise angeschlossen werden.

*Klemmenbelegung der Ausgänge ermitteln*

Die Klemmenbelegung ist von der jeweiligen Geräteausführung abhängig.

Ermittlung der gerätespezifischen Klemmenbelegung: Aufkleber in der Klemmenabdeckung

Detaillierte Informationen zur Klemmenbelegung: Betriebsanleitung zum Gerät  $\sqrt{\frac{1}{2}}$ T  $\rightarrow$   $\blacksquare$  6

*Stromausgang aktiv*

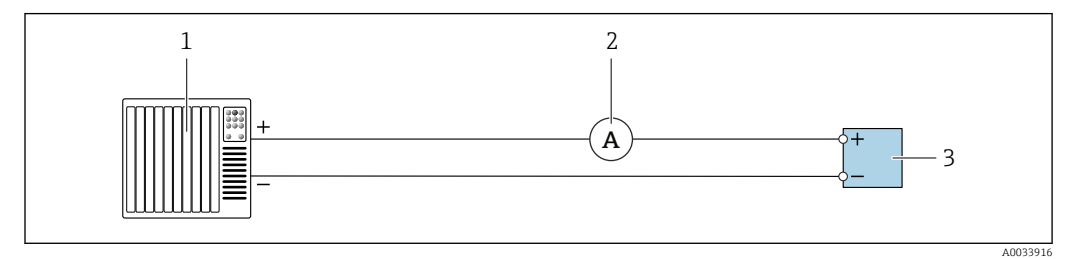

 *8 Externe Verifikation des aktiven Stromausgangs*

*1 Automatisierungssystem mit Stromeingang (z. B. SPS)*

- *2 Amperemeter*
- *3 Messumformer*

Externe Verifikation des aktiven Stromausgangs

‣ Amperemeter in Reihe in den Stromkreis am Messumformer anschließen.

Ist das Automatisierungssystem ausgeschaltet, kann es vorkommen, dass der Messkreis unterbrochen wird. Eine Messung ist dann nicht möglich. In diesem Fall wie folgt vorgehen:

- 1. Ausgangsleitungen des Stromausgangs (+/–) vom Automatisierungssystem abklemmen.
- 2. Ausgangsleitungen des Stromausgangs (+/–) kurzschließen.
- 3. Amperemeter in Reihe in den Stromkreis am Messumformer anschließen.

*Stromausgang passiv*

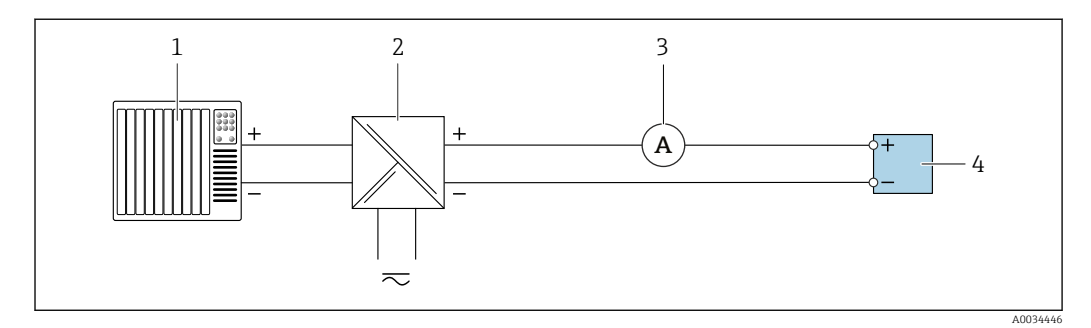

 *9 Externe Verifikation des passiven Stromausgangs*

- *1 Automatisierungssystem mit Stromeingang (z. B. SPS)*
- *2 Speisegerät für Spannungsversorgung*
- *3 Amperemeter*
- *4 Messumformer*

Externe Verifikation des passiven Stromausgangs

1. Amperemeter in Reihe in den Stromkreis am Messumformer anschließen.

2. Speisegerät für Spannungsversorgung anschließen.

*Impuls-/Frequenz-/Schaltausgang aktiv*

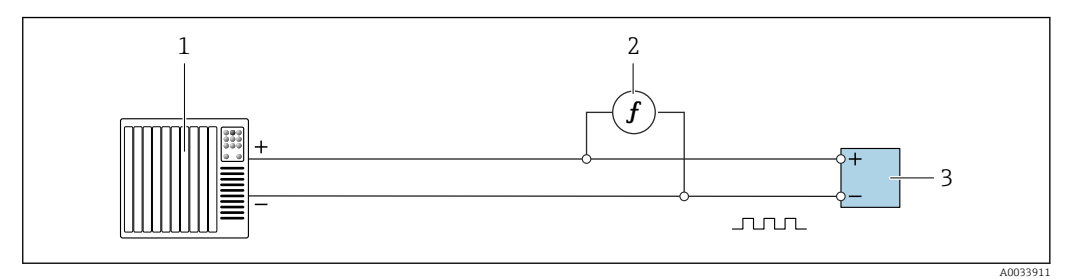

 *10 Externe Verifikation des aktiven Impuls-/Frequenzausgangs*

- *1 Automatisierungssystem mit Impuls-/Frequenzeingang (z. B. SPS)*
- *2 Frequenzmessgerät*
- *3 Messumformer*

Externe Verifikation des aktiven Impuls-/Frequenzausgangs

‣ Frequenzmessgerät parallel an den Impuls-/Frequenzausgang des Messumformers anschließen

*Impuls-/Frequenz-/Schaltausgang passiv*

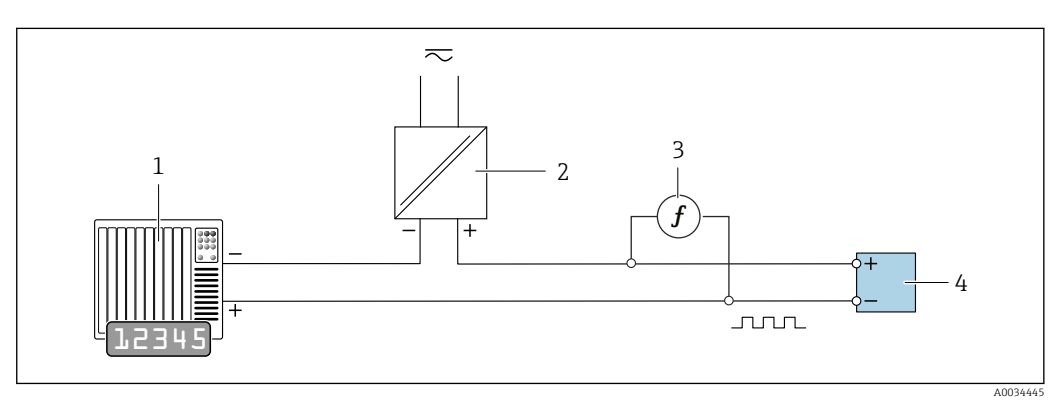

 *11 Externe Verifikation des passiven Impuls-/Frequenzausgangs*

- *1 Automatisierungssystem mit Impuls-/Frequenzeingang (z. B. SPS)*
- *2 Speisegerät für Spannungsversorgung*
- *3 Frequenzmessgerät*
- *4 Messumformer*

Externe Verifikation des passiven Impuls-/Frequenzausgangs

- 1. Speisegerät für Spannungsversorgung anschließen
- 2. Frequenzmessgerät parallel an den Impuls-/Frequenzausgang des Messumformers anschließen

#### Diagnoseverhalten

Die Durchführung der externen Verifikation wird durch ein Diagnoseereignis signalisiert:

• Das Statussignal "C" (Function Check) wird im Wechsel mit der Betriebsanzeige angezeigt:

Die Verifikation im Gerät ist aktiv.

• Je nach Geräteausführung können unterschiedliche Diagnoseverhalten mit zugehörigen Diagnosecodes angezeigt werden. Angezeigt wird jedoch immer der unter Parameter Verifikation starten ausgewählte Ausgang:

Option Ausgang 1…n unterer Wert, Option Ausgang 1…n oberer Wert

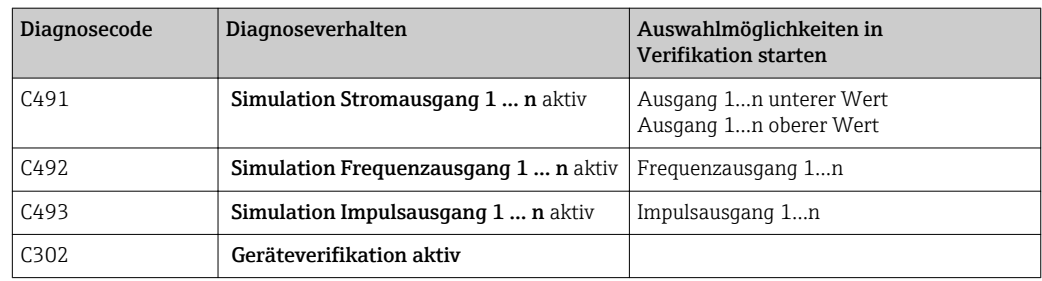

Sobald im Parameter Verifikation starten, die Option Starten ausgewählt wird, erscheint am Display folgendes Diagnoseereignis (2. Teil der externen Verifikation):

- $\bullet$  Ereignis Diagnosemeldung  $\triangle$ C302 Geräteverifikation aktiv
- Werkseinstellung: Warnung.
	- Das Gerät misst weiter.
	- Zwischenzeitlich wird ein "Letzter gültiger Wert" ausgegeben
	- Die Signalausgänge und Summenzähler werden nicht beeinflusst
- Dauer des Tests: Etwa 60 Sekunden

Das Diagnoseverhalten kann vom Anwender bei Bedarf umkonfiguriert werden: Bei Einstellung auf Alarm wird die Messwertausgabe unterbrochen, die Signalausgänge und Summenzähler nehmen den definierten Alarmzustand an.

 $\boxed{T}$  Detaillierte Informationen zur Diagnose: Betriebsanleitung → ■ 6.

#### 5.3.4 Verifikationsergebnisse

Zugriff auf die Resultate der Verifikation:

Über Bedienmenü via Vor-Ort-Anzeige, Bedientool oder Webbrowser

- Diagnose → Heartbeat → Verifikationsergebnisse
- Experte → Diagnose → Heartbeat → Verifikationsergebnisse

#### **Navigation**

Untermenü "Diagnose" → Heartbeat → Verifikationsergebnisse

#### Navigation

Menü "Experte" → Diagnose → Heartbeat → Verifikationsergebnisse

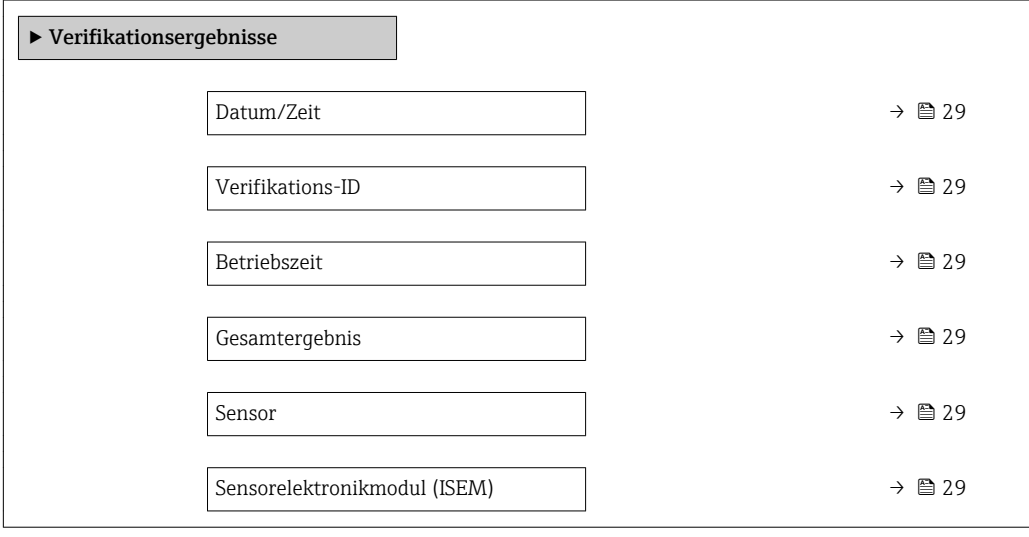

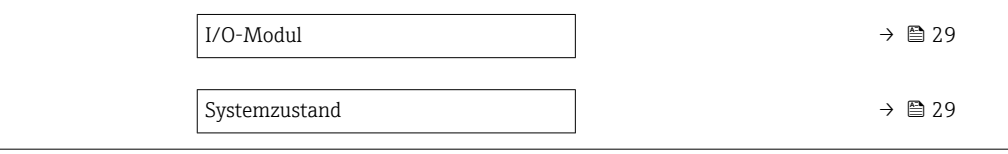

#### Parameterübersicht mit Kurzbeschreibung

<span id="page-28-0"></span>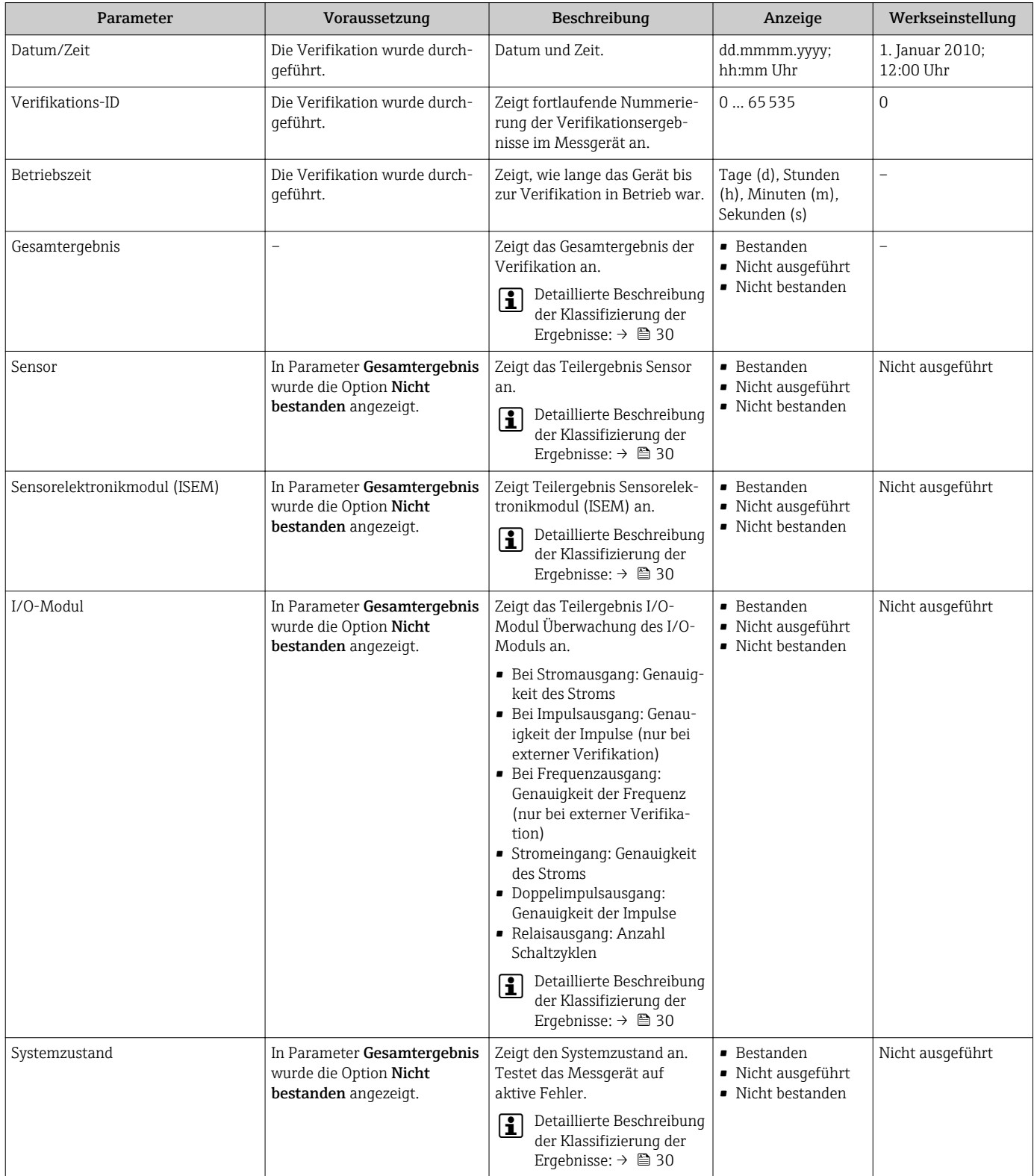

#### <span id="page-29-0"></span>Klassifizierung der Ergebnisse

*Einzelergebnisse*

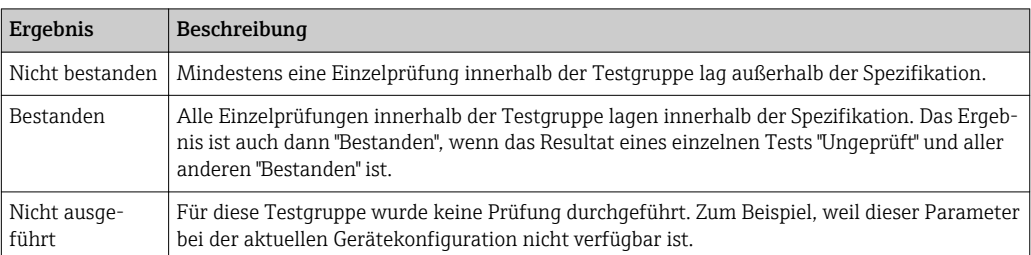

#### *Gesamtergebnisse*

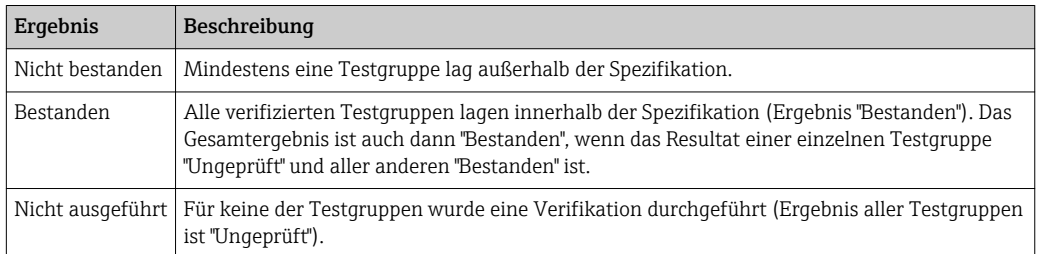

Wenn ein Ergebnis als Ungeprüft klassifiziert ist, wurde der betreffende Ausgang nicht verwendet.

Heartbeat Verification bestätigt auf Anforderung die Gerätefunktion innerhalb der  $| \cdot |$ spezifizierten Messtoleranz mit einer Testabdeckung von TTC  $^{2)}$  > 95 %. Basierend auf im Gerät vorhandenen, redundant ausgeführten und ab Werk rückführbaren Referenzen erfüllt Heartbeat Technology alle Anforderungen an die rückführbare Geräteprüfung nach DIN EN ISO 9001: 2008.

#### *Testgruppen*

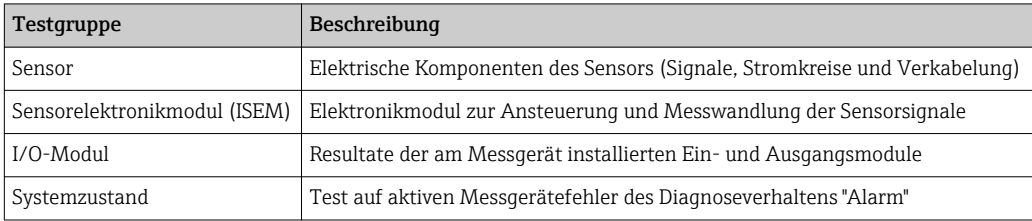

Testgruppen und Einzelprüfungen .  $\vert$  -  $\vert$ 

Weitere Informationen zu den Testgruppen und Einzelprüfungen .

Die Teilergebnisse für eine Testgruppe (z. B. Sensor) beinhalten das Resultat mehrerer  $| \cdot |$ Einzelprüfungen. Nur wenn alle Einzelprüfungen bestanden wurden, ergibt das Teilergebnis ebenfalls bestanden.

Dies gilt analog auch für das Gesamtergebnis: Es gilt dann als bestanden, wenn alle Teilergebnisse bestanden wurden. Informationen zu den Einzelprüfungen sind im Verifikationsbericht und in den detaillierten Verifikationsergebnissen, die mit der Flow Verification DTM abrufbar sind.

<sup>2)</sup> Total Test Coverage

#### Grenzwerte

*I/O-Modul*

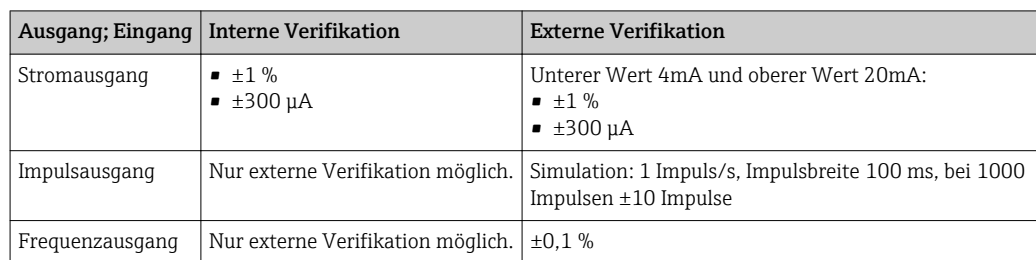

#### 5.3.5 Verifikationsbericht

Die Resultate der Verifikation lassen sich via Webserver oder Bedientool FieldCare in Form eines Verifikationsberichts dokumentieren . Der Verifikationsbericht wird auf Basis der im Messgerät nach Verifikation gespeicherten Datensätze erstellt. Da die Verifikationsresultate mit einer Verifikations-ID und Betriebszeit automatisch und eindeutig gekennzeichnet sind, eignen sie sich für eine rückverfolgbare Dokumentation der Verifikation von Durchflussmessgeräten.

#### Erste Seite

Identifikation der Messstelle, Identifikation des Verifikationsresultats und Bestätigung der Ausführung:

- Anlagenbetreiber
- Referenz des Kunden
- Geräteinformationen
	- Informationen zum Einsatzort (Tag) und der aktuellen Konfiguration der Messstelle
	- Verwaltung der Informationen im Messgerät
	- Darstellung auf dem Verifikationsbericht
- Kalibrierung
	- Angabe von Kalibrierfaktor und Nullpunkteinstellung des Messaufnehmers
	- Zur Einhaltung der Werksspezifikation Übereinstimmung dieser Werte mit jenen der letzten Kalibrierung oder Wiederholkalibrierung erforderlich
- Verifikationsinformationen
	- Betriebszeit und Verifikations-ID zur eindeutigen Zuordnung der Verifikationsresultate im Sinne einer rückverfolgbaren Dokumentation der Verifikation
	- Speicherung und Anzeige der manuellen Datums- und Zeiteingabe zusätzlich zur aktuellen Betriebszeit im Messgerät
	- Verifikationsmodus: Interne oder Externe Verifikation
- Verifikationsgesamtergebnis Gesamtergebnis der Verifikation Bestanden, wenn sämtliche Teilergebnisse Ergebnis Bestanden

#### Zweite Seite

- Aussagen zu den Teilergebnissen aller Testgruppen:
- Anlagenbetreiber
- Testgruppen
	- Sensor
	- Hauptelektronikmodul
	- Systemzustand
	- I/O-Modul

Die Gültigkeit des Verifikationsberichts setzt voraus, dass das Feature Heartbeat Verification am betreffenden Messgerät freigeschaltet ist und von einem durch den Kunden beauftragten Bediener durchgeführt wurde. Alternativ kann ein Servicetechniker von Endress+Hauser oder ein von Endress+Hauser autorisierter Servicedienstleister mit der Durchführung der Verifikation beauftragt werden.

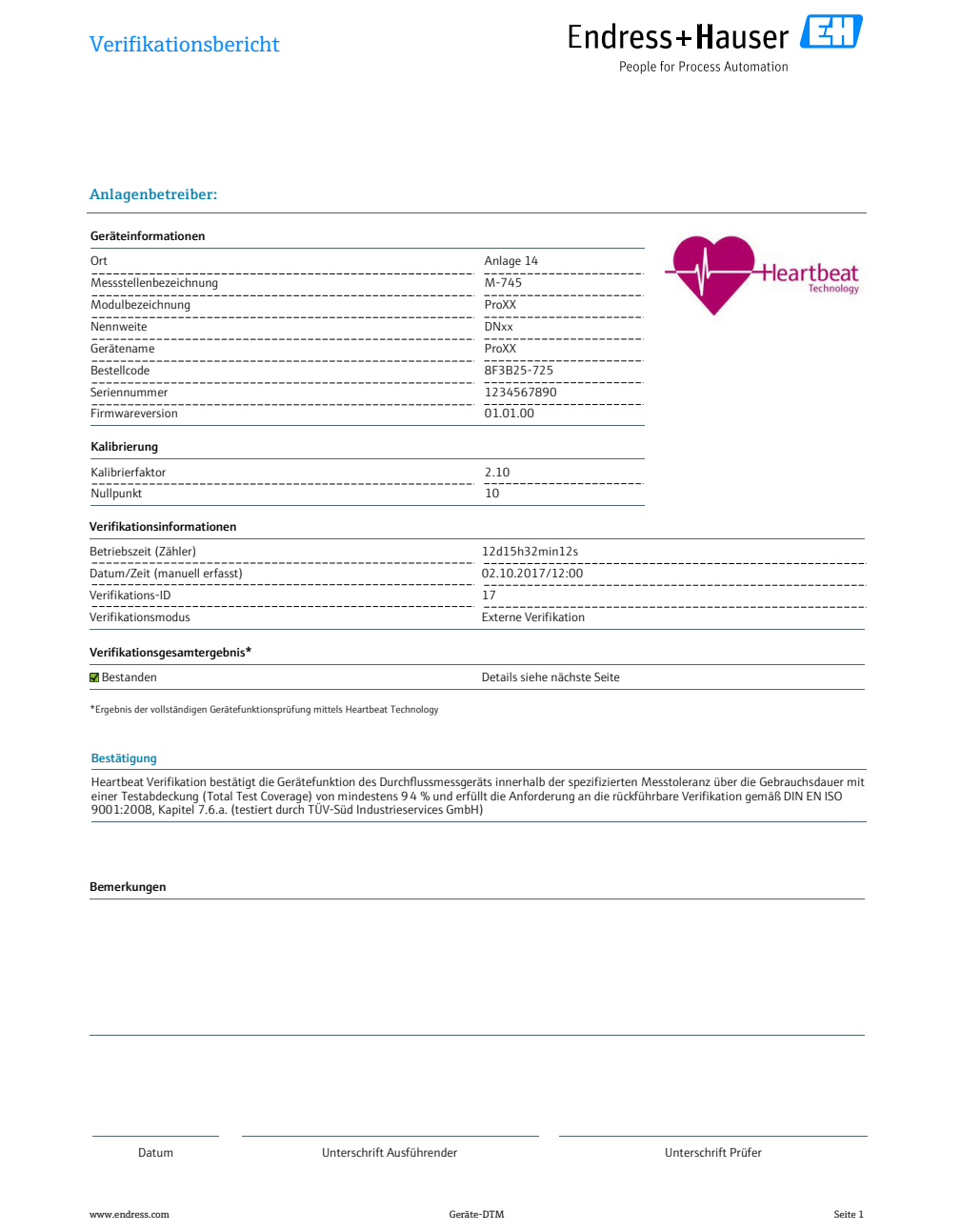

 *12 Beispiel für einen Verifikationsbericht (Seite 1)*

Die weiteren Seiten des Verifikationsberichts listen die einzelnen Testgruppen und deren Teilergebnisse.

Einzelne Testgruppen und Beschreibung der Einzelprüfungen:

A0031154-DE

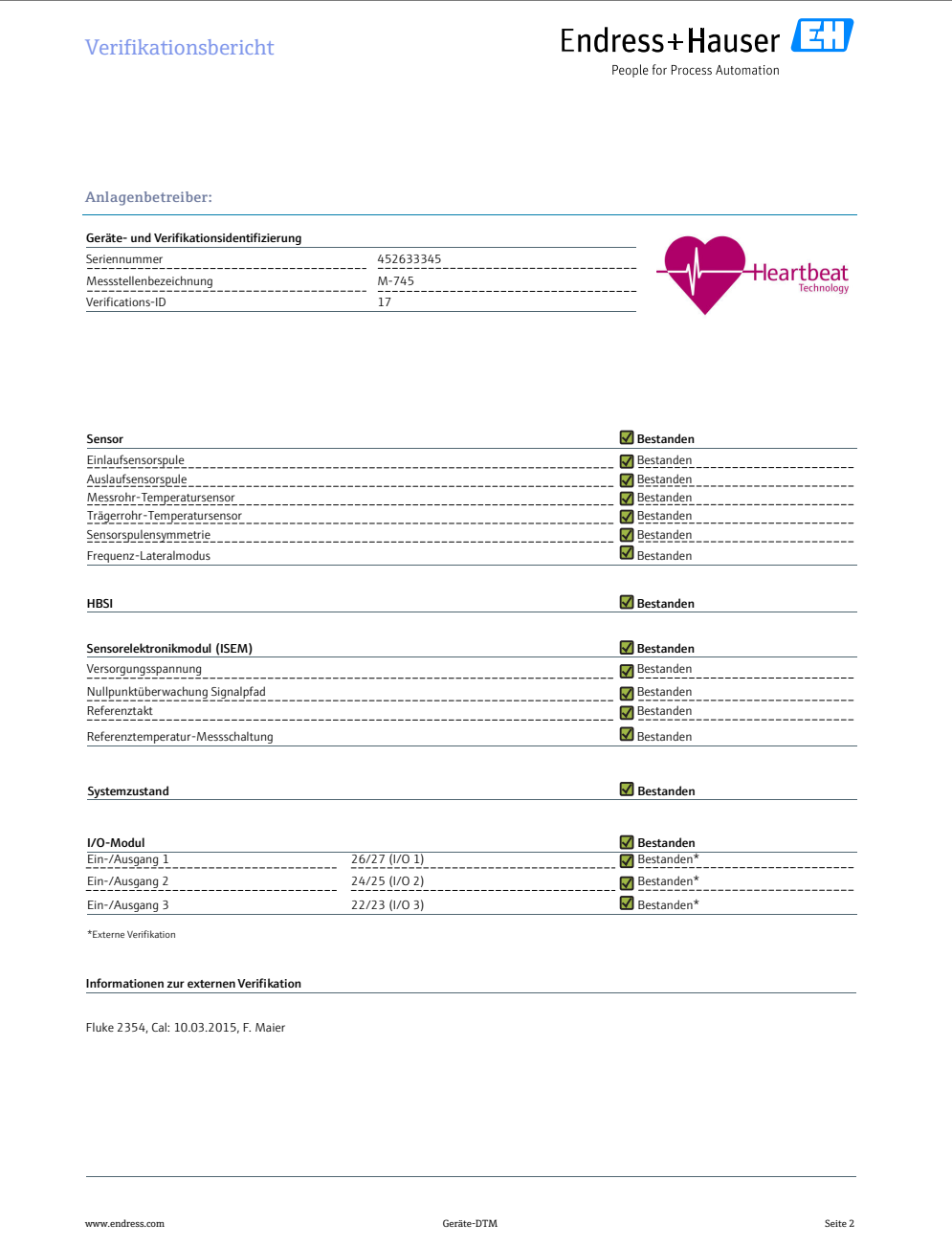

 *13 Beispiel für einen Verifikationsbericht (Seite 2)*

Im Feld "Informationen zur externen Verifikation" erscheinen Bemerkungen der durchführenden Person. Auch empfohlen für Angaben zu Typ und Seriennummer des externen Prüfmittels, mit dem die externe Verifikation durchgeführt wurde.

Datenverwaltung mit Webserver und FieldCare (Flow Verification DTM):  $\rightarrow \blacksquare$  11  $\boxed{2}$ 

#### 5.3.6 Interpretation und Nutzung der Verifikationsergebnisse

Heartbeat Verification nutzt die Selbstüberwachung der Proline Durchflussmessgeräte zur Überprüfung der Messgerätefunktionalität. Während der Verifikation wird überprüft, ob die Komponenten des Messgeräts die Werksspezifikation einhalten. In den Tests sind sowohl der Messaufnehmer wie auch die Elektronikmodule mit einbezogen.

Im Vergleich zur Durchflusskalibrierung, die das gesamte Messgerät mit einbezieht und direkt die Messperformance der Durchflussmessung bewertet (primäre Messgröße), führt

A0031155-D

Heartbeat Verification eine Funktionsprüfung der Messkette vom Messaufnehmer bis zu den Ausgängen durch.

Eine bestandene Verifikation bestätigt, dass die dabei überprüften Vergleichswerte innerhalb der Werksspezifikation liegen und dass das Messgerät einwandfrei funktioniert. Gleichzeitig sind über den Verifikationsbericht Nullpunkt und Kalibrierfaktor des Messaufnehmers nachvollziehbar. Damit das Messgerät die Werksspezifikation einhält, müssen diese Werte mit jenen der letzten Kalibrierung oder Wiederholkalibrierung übereinstimmen.

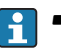

• Eine Bestätigung mit 100 % Testabdeckung für die Einhaltung der Durchflussspezifikation kann nur durch die Verifikation der primären Messgröße (Durchfluss) mittels Rekalibrierung oder Proving erreicht werden.

• Heartbeat Verification bestätigt auf Anforderung die Gerätefunktion innerhalb der spezifizierten Messtoleranz mit einer Testabdeckung von TTC  $3$ ) > 95 %.

Empfehlungen im Falle einer Verifikation mit Ergebnis Nicht bestanden: Sollte eine Verifikation als Ergebnis Nicht bestanden liefern, empfiehlt es sich, die Verifikation vorerst zu wiederholen.

Dies gilt insbesondere, wenn die Einzelprüfungen der Testgruppe Sensor betroffen sind, da dann ein prozessbedingter Einfluss möglich ist.

Empfehlenswert ist in diesem Fall, die aktuell vorliegenden Prozessbedingungen mit denen einer vorangegangenen Verifikation zu vergleichen , um etwaige Abweichungen zu identifizieren. Um einen prozessbedingten Einfluss weitestgehend auszuschließen, ist es optimal, definierte und stabile Prozessbedingungen zu schaffen und dann die Verifikation zu wiederholen.

Durchfluss stabilisieren oder anhalten, stabile Prozesstemperatur sicherstellen, wenn möglich den Messaufnehmer entleeren.

Empfehlenswerte Abhilfemaßnahmen im Falle einer Verifikation mit Ergebnis Nicht bestanden:

• Kalibrierung des Messgeräts

Die Kalibrierung hat den Vorteil, dass der "as found"-Zustand des Messgeräts erfasst und die tatsächliche Messabweichung ermittelt wird.

• Direkte Abhilfemaßnahmen

Ergreifen einer Abhilfemaßnahme auf Basis der Verifikationsergebnisse sowie der Diagnoseinformation des Messgeräts. Die Fehlerursache ist einzugrenzen, indem die Testgruppe identifiziert wird, die die Verifikation Nicht bestanden hat.

m

Detaillierte Informationen zur Diagnose: Betriebsanleitung →  $\triangleq$  6.

<sup>3)</sup> Total Test Coverage

# <span id="page-34-0"></span>6 Heartbeat Monitoring

Heartbeat Monitoring ermöglicht die kontinuierliche Ausgabe von zusätzlichen Messwerten zur Überwachung in einem externen Condition Monitoring System zur frühzeitigen Erkennung von Veränderungen im Prozess. Die Interpretation der Messgrössen kann in einem Condition Monitoring System erfolgen. Die so gewonnenen Informationen dienen dem Anwender zur Maßnahmensteuerung im Bereich Wartung oder Prozessoptimierung. Mögliche Anwendungen für Condition Monitoring sind die Erkennung von Belagsbildung oder Verschleiss durch Korrosion.

# 6.1 Inbetriebnahme

Zur Inbetriebnahme werden die zur Überwachung relevanten Monitoring-Messgrößen den Ausgängen zugeordnet. Nach Abschluss der Inbetriebnahme stehen diese an den Ausgängen kontinuierlich zur Verfügung.

#### Aktivierung und Deaktivierung des Monitoring-Features

Die Ausgabe der Monitoring-Messgrößen wird im Bedienmenü ein- oder ausgeschaltet: → ■ 37

## 6.1.1 Beschreibung der Monitoring-Messgrößen/Parameter

Die nachfolgend aufgeführten Monitoring-Messgrößen können zur kontinuierlichen Übertragung an ein Condition Monitoring System den verschiedenen Ausgängen des Messgeräts zugeordnet werden.

Einige Messgrößen sind nur verfügbar, wenn das Anwendungspaket Heartbeat Verification + Monitoring im Messgerät aktiv ist.

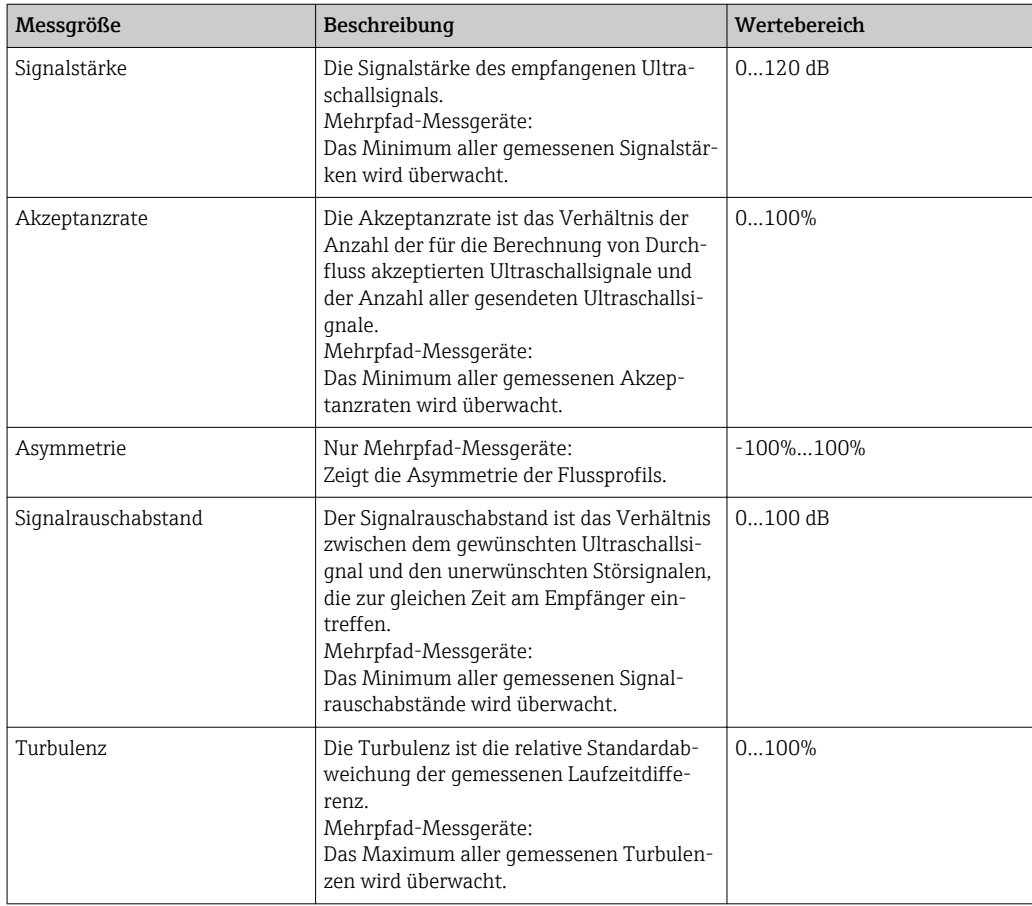

### 6.1.2 Konfiguration der Ausgänge und Vor-Ort-Anzeige

Mit dem Anwendungspaket "Heartbeat Verification + Monitoring" stehen dem Anwender weitere Messgrössen zur Verfügung.

#### Beispiel Stromausgang konfigurieren

#### Navigation

Menü "Setup" → Stromausgang

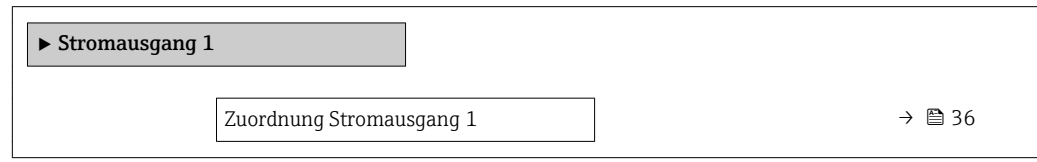

#### Parameterübersicht mit Kurzbeschreibung

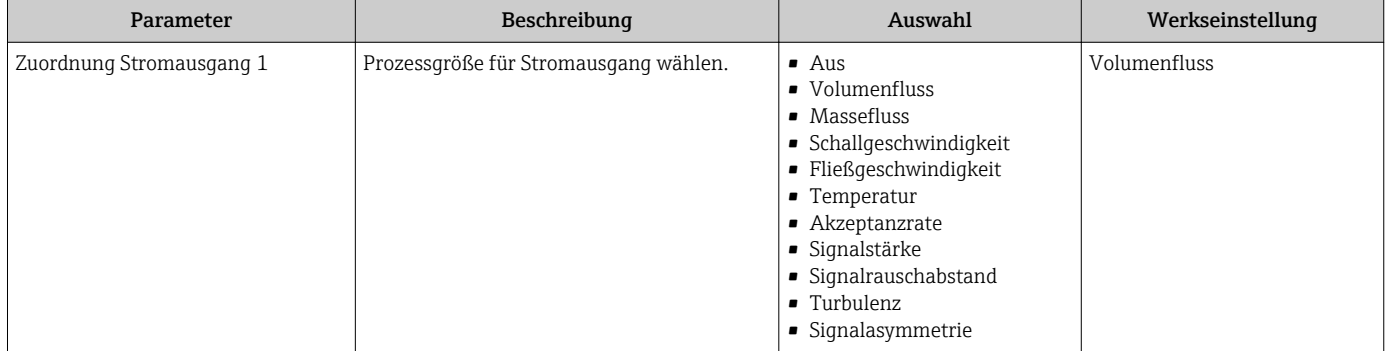

#### Beispiel Vor-Ort-Anzeige konfigurieren

#### Navigation

Menü "Setup" → Anzeige

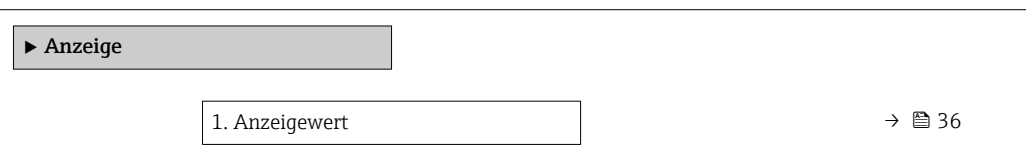

#### Parameterübersicht mit Kurzbeschreibung

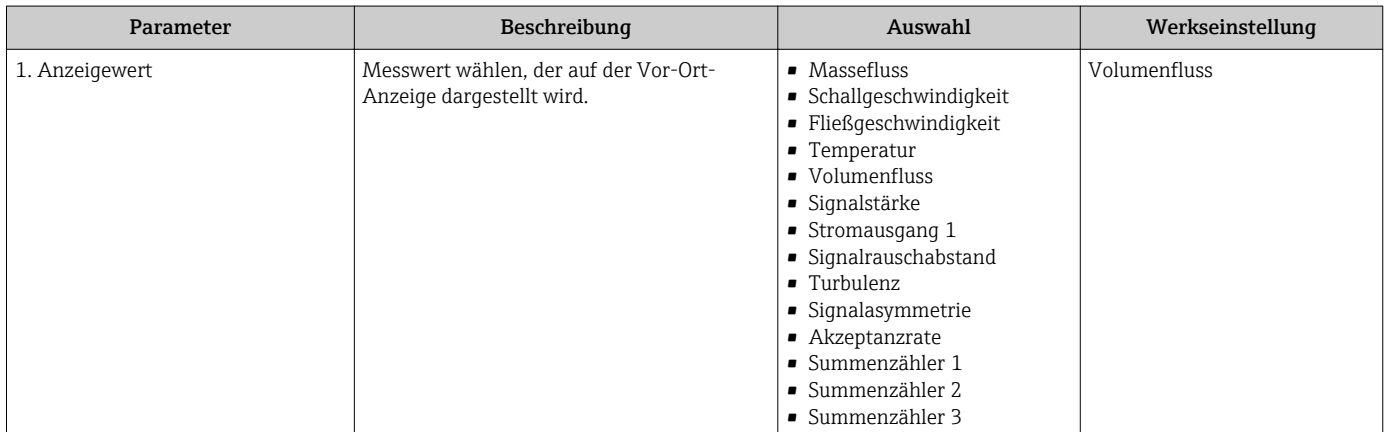

# <span id="page-36-0"></span>6.2 Betrieb

Die Vorteile von Heartbeat Monitoring stehen in direktem Zusammenhang mit der aufgezeichneten Datenauswahl und deren Interpretation. Gute Dateninterpretation ist entscheidend für die Bestimmung, ob ein Problem vorliegt und wann und wie die Wartung geplant oder ausgeführt wird (gute Anwendungskenntnisse erforderlich). Auch die Beseitigung von Prozesseffekten, die irreführende Warnungen oder Interpretation verursachen, muss sichergestellt sein. Daher ist es entscheidend, die aufgezeichneten Daten mit einer Prozessreferenz zu vergleichen.

Heartbeat Monitoring ermöglicht im kontinuierlichen Messbetrieb die Ausgabe zusätzlicher Monitoring Messwerte zur Überwachung in einem externen Condition Monitoring System.

Im Fokus des Condition Monitoring stehen Messgrößen, die eine Veränderung der Performance des Geräts durch prozessbedingte Einflüsse erkennen lassen. Dabei lassen sich zwei Kategorien von Prozesseinflüssen unterscheiden:

- Vorübergehende Prozesseinflüsse, welche die Messfunktion unmittelbar beeinträchtigen und damit zu höherer Messunsicherheit führen als normalerweise zu erwarten wäre (z.B. Messung mehrphasiger Messstoffe). Diese Prozesseinflüsse haben in der Regel keine Auswirkungen auf die Integrität des Geräts, beeinflussen jedoch zwischenzeitlich die Messperformance.
- Prozesseinflüsse, welche die Integrität des Sensors erst mittelfristig beeinträchtigen, aber zusätzlich eine allmähliche Veränderung der Messperformance bewirken (z.B. Abrasion, Korrosion oder Belagsbildung im Messaufnehmer). Diese Prozesseinflüsse haben langfristig auch Auswirkungen auf die Integrität des Geräts.

Geräte mit Heartbeat Monitoring bieten eine Auswahl von Parametern, die zur Überwachung spezifischer, anwendungsbedingter Einflüsse besonders geeignet sind:

- Belagsbildung im Messaufnehmer
- Korrosive oder abrasive Messstoffe
- Mehrphasige Messstoffe (Gasanteile in flüssigen Messstoffen)
- Feuchte Gase
- Anwendungen, in denen der Messaufnehmer einem programmierten Verschleiß ausgesetzt ist.

Die Ergebnisse eines Condition Monitoring müssen stets im Kontext mit der Anwendung interpretiert werden.

### 6.2.1 Überblick über die Überwachungsparameter

Das Kapitel beschreibt die Interpretation bestimmter Überwachungsparameter in Zusammenhang mit der Anwendung.

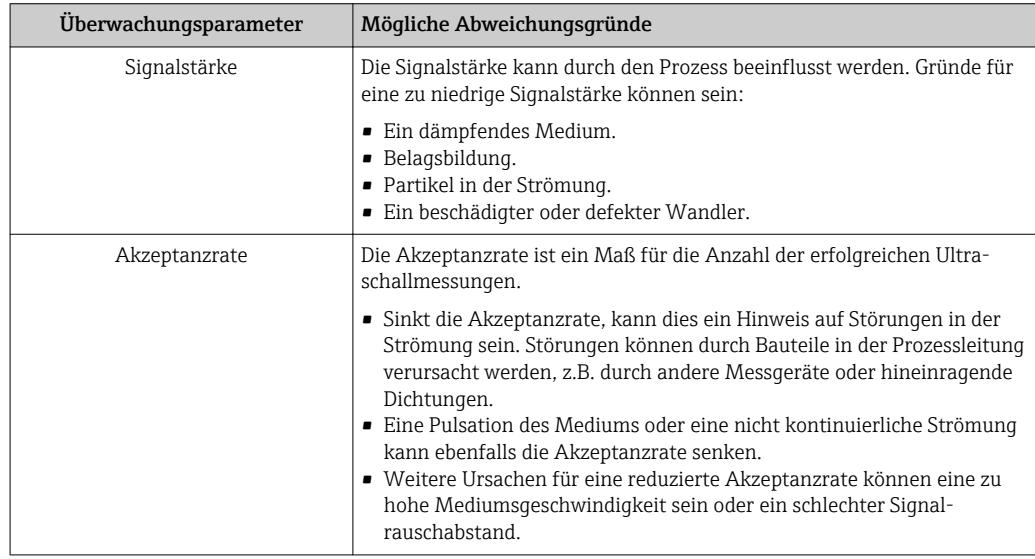

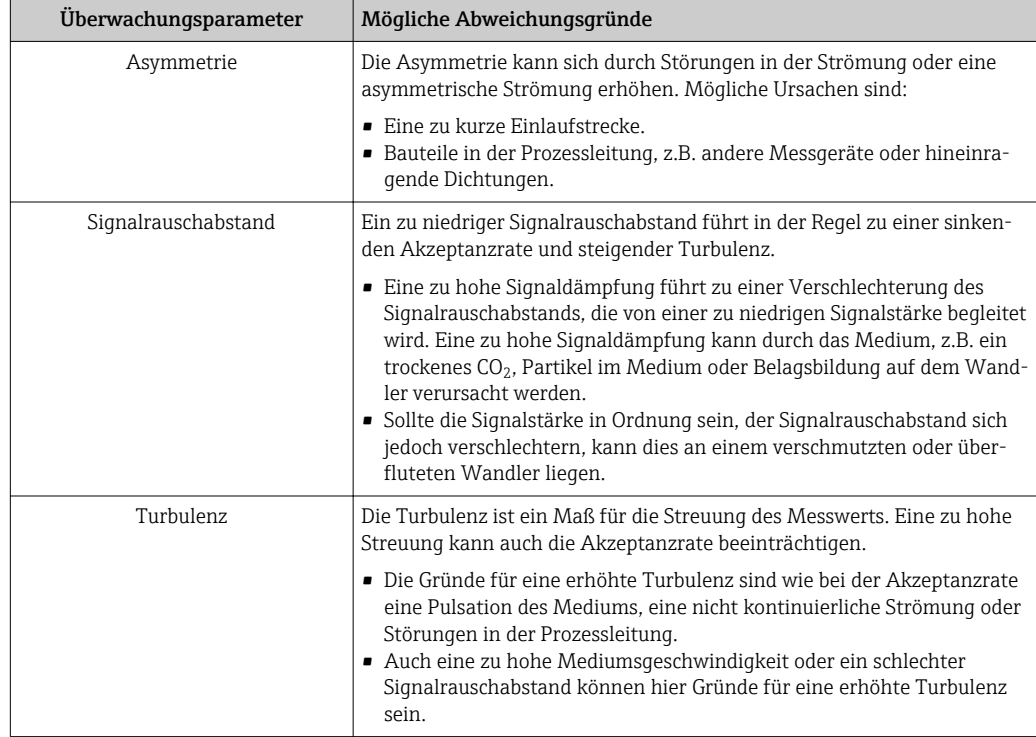

www.addresses.endress.com

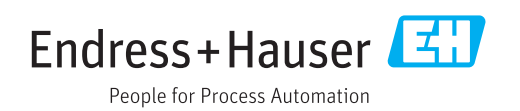